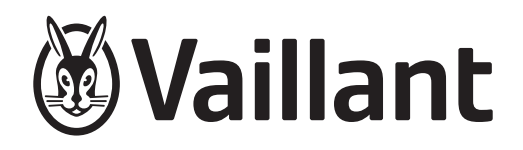

# **multiMATIC**

VRC 700/6

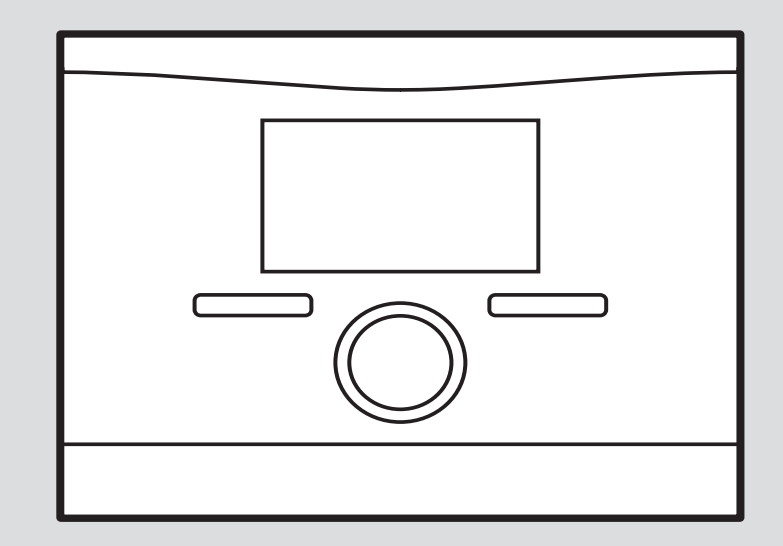

 $0020262578\_01 - 28.11.2022$ 0020262578\_01 - 28.11.2022

# <span id="page-1-0"></span>**Notice d'installation**

# **Sommaire**

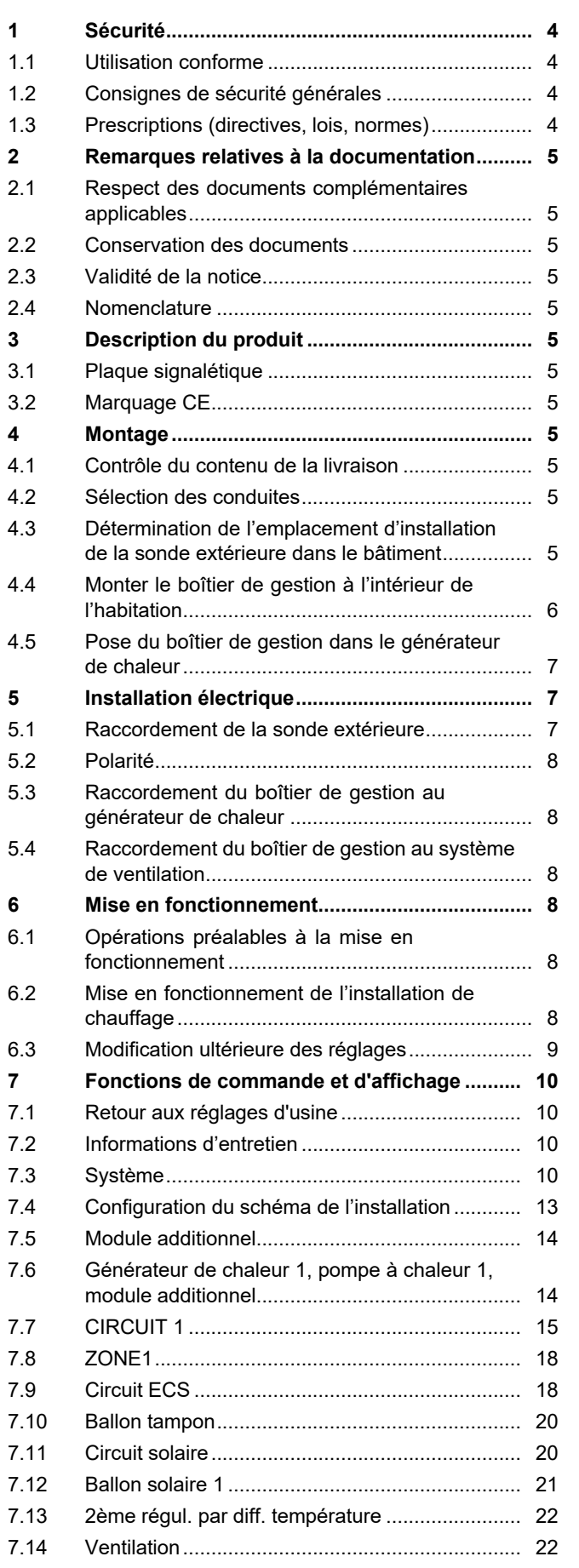

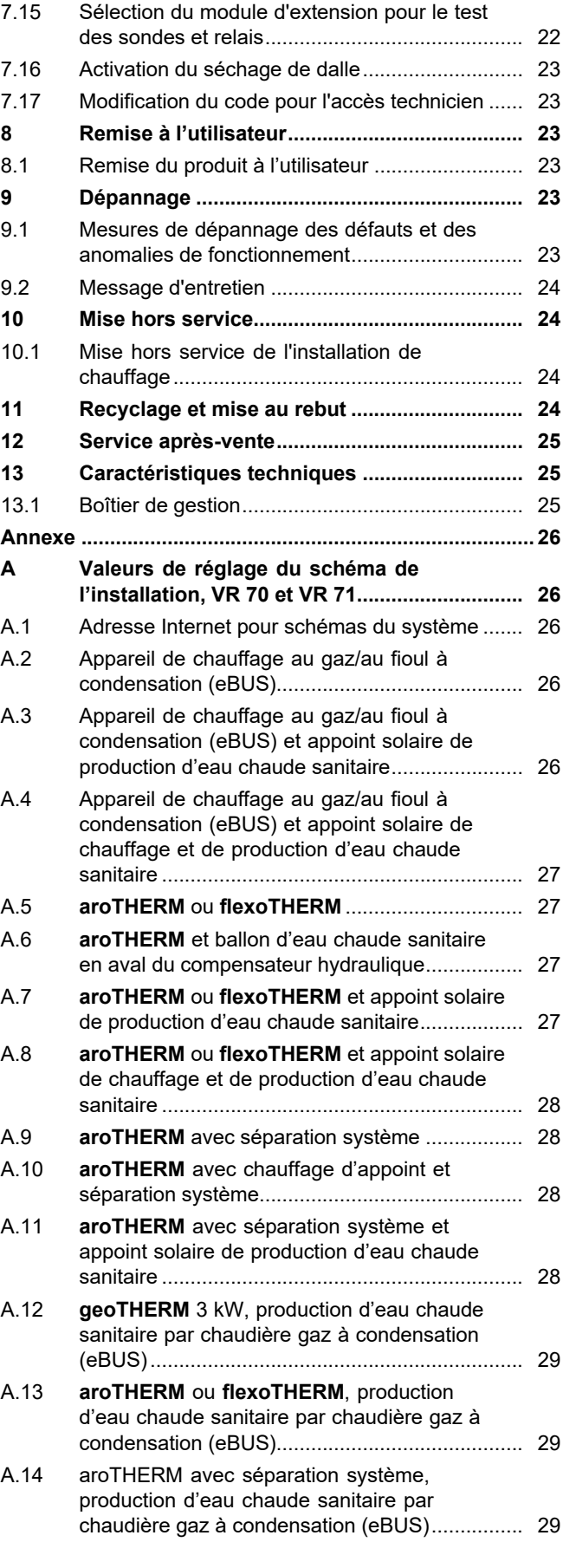

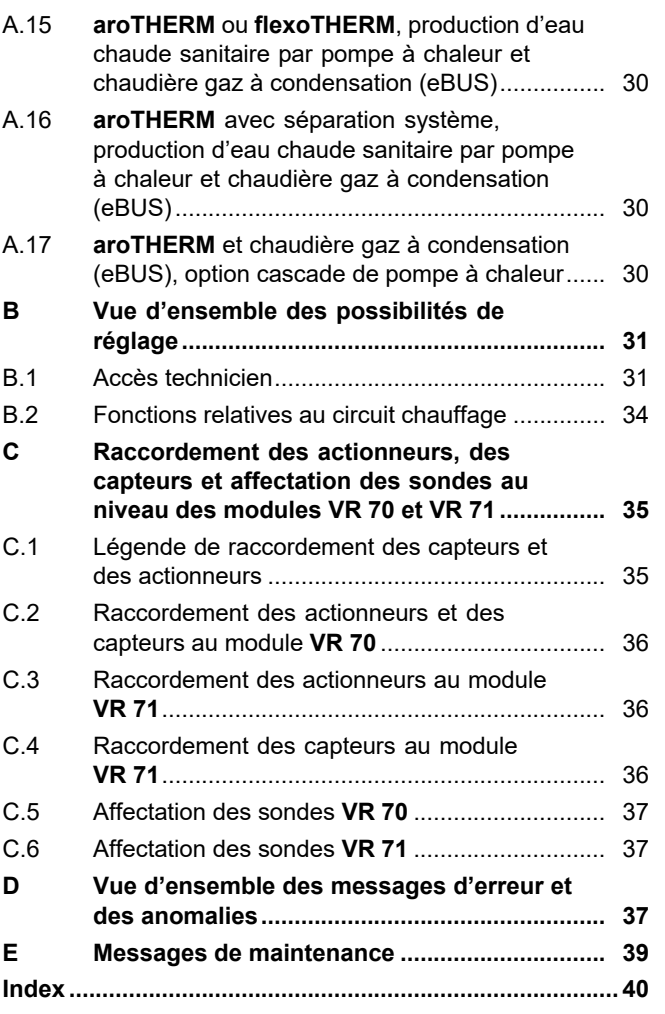

# <span id="page-3-0"></span>**1 Sécurité**

# **1.1 Utilisation conforme**

Toute utilisation incorrecte ou non conforme risque d'endommager le produit et d'autres biens matériels.

Le produit a été spécialement prévu pour réguler une installation de chauffage avec un générateur de chaleur du même fabricant via une interface eBUS.

- le respect des notices d'utilisation, d'installation et de maintenance du produit ainsi que des autres composants de l'installation
- une installation et un montage conformes aux critères d'homologation du produit et du système
- le respect de toutes les conditions d'inspection et de maintenance qui figurent dans les notices.

L'utilisation conforme de l'appareil suppose, en outre, une installation conforme au code IP.

Toute utilisation autre que celle décrite dans la présente notice ou au-delà du cadre stipulé dans la notice sera considérée comme non conforme. Toute utilisation directement commerciale et industrielle sera également considérée comme non conforme.

# **Attention !**

Toute utilisation abusive est interdite.

# **1.2 Consignes de sécurité générales**

# **1.2.1 Danger en cas de qualification insuffisante**

Les opérations suivantes ne peuvent être effectuées que par des professionnels suffisamment qualifiés :

- Montage
- Démontage
- Installation
- Mise en service
- Inspection et maintenance
- Réparation
- Mise hors service
- ▶ Conformez-vous systématiquement à l'état de la technique.

# **1.2.2 Risque de dommages matériels sous l'effet du gel**

▶ N'installez pas le produit dans une pièce exposée à un risque de gel.

# **1.2.3 Danger en cas de dysfonctionnement**

- ▶ Installez le boîtier de gestion de sorte qu'il ne soit pas masqué par un meuble, des rideaux ou un quelconque objet.
- ▶ Si l'influence de la température ambiante est activée, veuillez informer l'utilisateur qu'il faut ouvrir complètement toutes les vannes thermostatiques de radiateur dans la pièce dans laquelle se trouve le boîtier de gestion.
- ▶ Faites cheminer séparément les câbles de tension secteur, les câbles de sondes et les fréquences bus à partir d'une longueur de 10 m.

# **1.2.4 Risque de dommages matériels en cas d'outillage inadapté**

▶ Servez-vous d'un outil approprié.

# **1.3 Prescriptions (directives, lois, normes)**

▶ Veuillez respecter les prescriptions, normes, directives, décrets et lois en vigueur dans le pays.

# <span id="page-4-0"></span>**2 Remarques relatives à la documentation**

#### **2.1 Respect des documents complémentaires applicables**

▶ Conformez-vous impérativement à toutes les notices d'utilisation et d'installation qui accompagnent les composants de l'installation.

#### **2.2 Conservation des documents**

▶ Remettez cette notice et l'ensemble des documents complémentaires applicables à l'utilisateur.

#### **2.3 Validité de la notice**

Cette notice s'applique exclusivement aux modèles suivants :

#### **VRC 700/6** – **référence d'article**

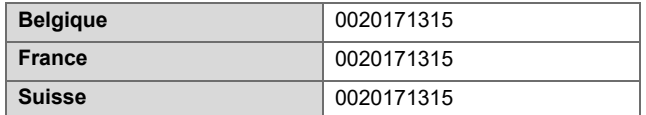

#### **2.4 Nomenclature**

Dans un souci de simplification, les termes employés sont les suivants :

- Pompe à chaleur : renvoie indifféremment à toutes les pompes à chaleur.
- Pompe à chaleur hybride : renvoie aux pompes à chaleur hybrides **VWS 36/4 230V** et **VWL 35/4 S 230V**.
- Boîtier de gestion : renvoie au boîtier de gestion **VRC 700**.
- Télécommande : renvoie à la télécommande **VR 91**.

# **3 Description du produit**

#### **3.1 Plaque signalétique**

La plaque signalétique se trouve sur le circuit imprimé du produit et n'est plus accessible de l'extérieur une fois que ce dernier a été monté à l'intérieur de la chaudière ou sur un mur de l'espace d'habitation.

Les informations qui figurent sur la plaque signalétique sont les suivantes :

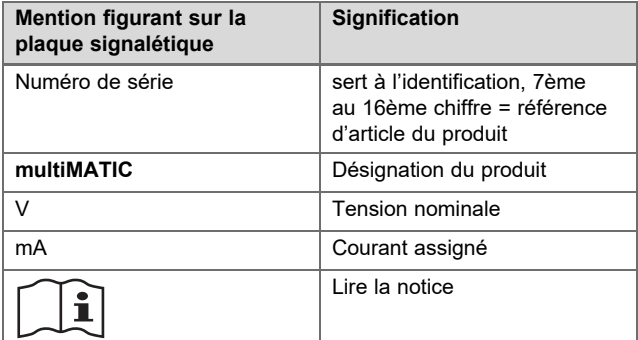

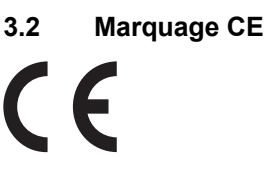

Le marquage CE atteste que les produits sont conformes aux exigences élémentaires des directives applicables, conformément à la déclaration de conformité.

La déclaration de conformité est disponible chez le fabricant.

# **4 Montage**

#### **4.1 Contrôle du contenu de la livraison**

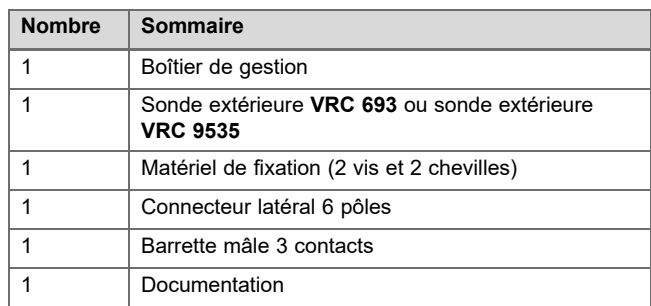

▶ Vérifiez que rien ne manque et qu'aucun élément n'est endommagé.

#### **4.2 Sélection des conduites**

- ▶ Pour le câblage, utilisez des câbles habituellement disponibles dans le commerce.
- ▶ N'utilisez pas de câbles souples pour la tension secteur.
- ▶ Utilisez des câbles sous gaine (par ex. NYM 3x1,5) pour la tension secteur.

#### **Section de câble**

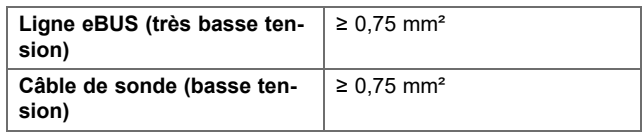

#### **Longueur de conduite**

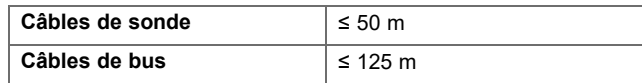

#### **4.3 Détermination de l'emplacement d'installation de la sonde extérieure dans le bâtiment**

- ▶ Choisissez un emplacement d'installation largement conforme aux exigences indiquées :
	- pas d'emplacement particulièrement abrité du vent
	- pas d'exposition particulière aux courants d'air
	- pas d'exposition au rayonnement solaire direct
	- pas d'influence de sources de chaleur
	- une façade nord ou nord-ouest
	- positionnement aux 2/3 de la hauteur de la façade si le bâtiment comporte jusqu'à 3 étages
	- positionnement entre le 2ème et le 3ème étage pour les bâtiments qui comportent plus de 3 étages

#### <span id="page-5-0"></span>**4.3.1 Montage de la sonde de température extérieure**

1. Repérez un emplacement approprié sur le mur.

#### 2. **Alternative 1:**

**Condition**: Sonde extérieure **VRC 693**

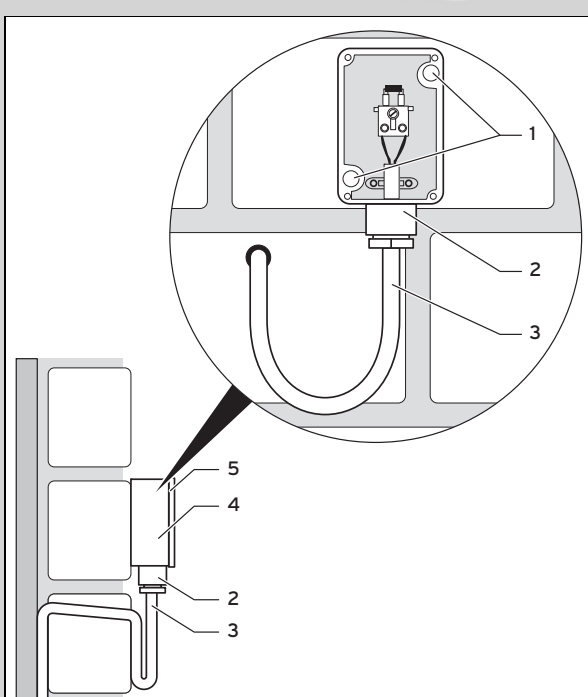

Percez des trous après avoir repéré l'emplacement des orifices de fixation **(1)**.

#### 2. **Alternative 2:**

**Condition**: Sonde extérieure **VRC 9535**

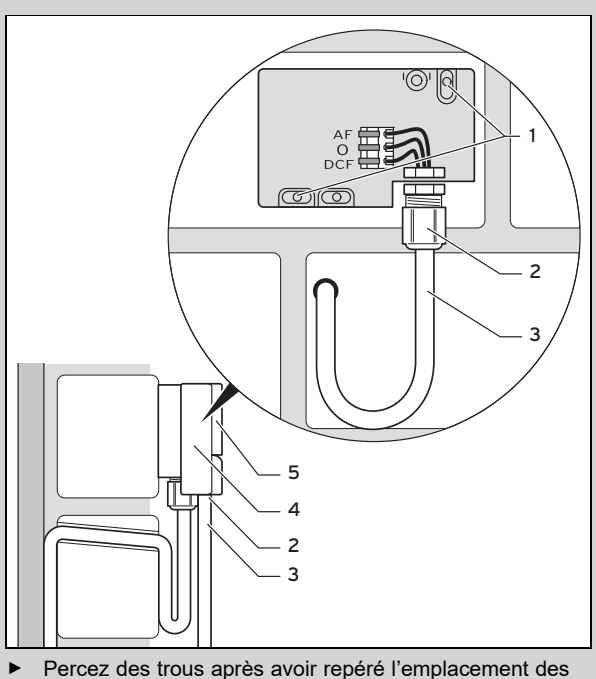

- orifices de fixation **(1)**.
- 3. Faites cheminer le câble de raccordement **(3)** conformément à l'illustration.
- 4. Retirez le couvercle du boîtier **(5)**.
- 5. Desserrez l'écrou-raccord **(2)** et faites passer le câble de raccordement dans la gaine de câble par le dessous.
- 6. Serrez l'écrou-raccord.
- ◁ Le joint de la traversée de câble s'adapte au diamètre du câble utilisé.
- 7. Raccordez la sonde extérieure. (→ [page 7\)](#page-6-0)
- 8. Insérez le joint entre le socle mural et le couvercle du boîtier.
- 9. Fixez le couvercle du boîtier.

#### **4.4 Monter le boîtier de gestion à l'intérieur de l'habitation**

**Condition**: Circuit imprimé du boîtier de gestion sans connecteur mâle à 3 pôles enfichable

- ▶ Placez le boîtier de gestion sur un mur intérieur du séjour, de sorte qu'il puisse mesurer efficacement la température ambiante.
	- Hauteur de montage : 1,5 m

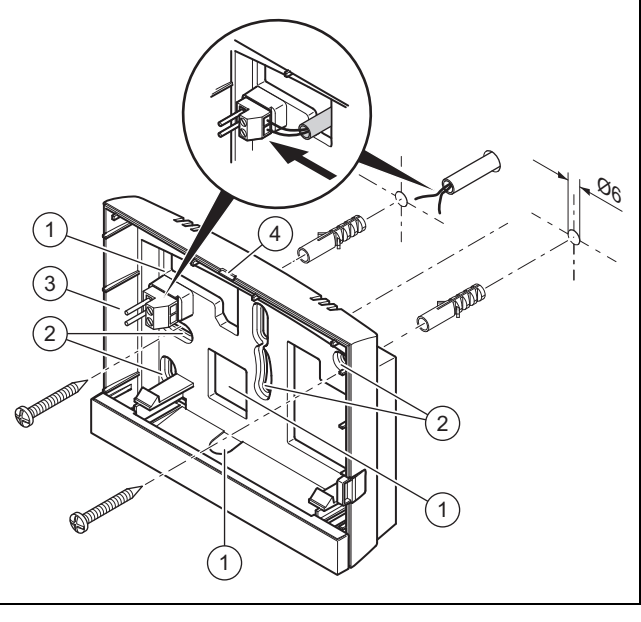

- 1 Orifices pour traversée de câble 2 Orifices de fixation
- 3 Réglette à broches avec bornes pour câble eBUS 4 Fente d'ouverture
- 1. Vissez le socle mural conformément à l'illustration.
- 2. Procédez au raccordement de la ligne eBUS.  $(\rightarrow$  [page 8\)](#page-7-0)

<span id="page-6-0"></span>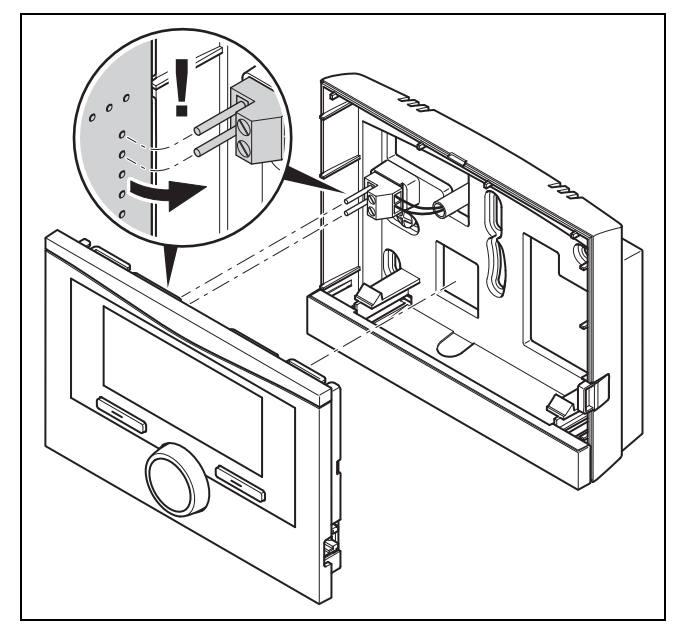

3. Pressez le boîtier de gestion dans le socle mural avec précaution.

#### **4.5 Pose du boîtier de gestion dans le générateur de chaleur**

#### **Remarque**

Si vous avez une installation de chauffage avec une pompe à chaleur hybride, dans ce cas vous devez monter le boîtier de gestion à l'intérieur de l'habitation.

**Condition**: Le générateur de chaleur n'est pas relié à l'eBUS par le biais de **VR 32**.

- Retirez le panneau qui se trouve à l'emplacement du générateur de chaleur.
- 1. Pour monter le boîtier de gestion dans le boîtier électrique du générateur de chaleur, procédez comme indiqué dans la notice d'installation du générateur de chaleur.

#### 2. **Alternative 1:**

**Condition**: Raccords enfichables verticaux avec broches dans le coffret de commande du générateur de chaleur., Circuit imprimé du boîtier de gestion sans connecteur mâle à 3 pôles enfichable

▶ Pressez avec précaution le boîtier de gestion sur la connexion enfichable du coffret de commande.

#### 2. **Alternative 2:**

**Condition**: Raccords enfichables horizontaux sans broches, au niveau du coffret de commande du générateur de chaleur, Circuit imprimé du boîtier de gestion avec connecteur mâle à 3 pôles enfichable, verticalement

- Pressez avec précaution le boîtier de gestion avec le connecteur mâle à 3 pôles dans la connexion enfichable du boîtier électrique.
- 3. Raccordez la sonde extérieure.  $(→$  page 7)

# **5 Installation électrique**

L'installation électrique doit être réalisée exclusivement par un électricien qualifié.

#### **5.1 Raccordement de la sonde extérieure**

#### **Remarque**

En cas de raccordement d'un module additionnel, conformez-vous à la notice de ce module additionnel pour le raccordement électrique de la sonde extérieure.

1. Pour le raccordement de la sonde extérieure, procédez comme indiqué dans la notice d'installation du générateur de chaleur.

#### 2. **Alternative 1:**

**Condition**: Sonde extérieure **VRC 693**

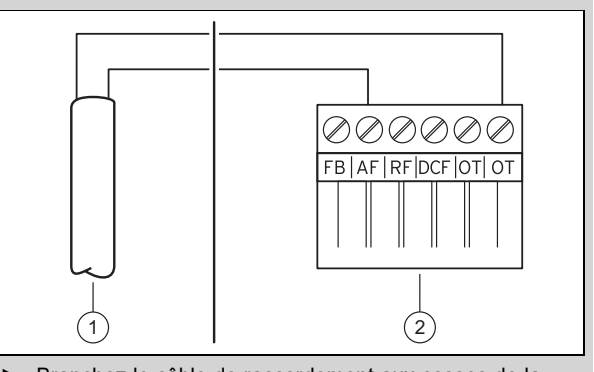

Branchez le câble de raccordement aux cosses de la sonde extérieure **(1)**.

#### 2. **Alternative 2:**

**Condition**: Sonde extérieure **VRC 9535** のののののの  $\overline{5}$ **EBLAFLBEIDCEIOTLOT**  $\left( 1 \right)$   $\left( 2 \right)$ 

- ▶ Branchez le câble de raccordement au bornier de la sonde extérieure **(1)**.
- 3. Branchez le câble de raccordement sur le connecteur encartable à 6 pôles du générateur de chaleur **(2)**.
- 4. Faites cheminer le câble de raccordement avec le connecteur encartable à 6 pôles jusqu'au boîtier électrique du générateur de chaleur.
- 5. Branchez le connecteur encartable à 6 pôles à l'emplacement X41 du circuit imprimé du boîtier électrique.

### <span id="page-7-0"></span>**5.2 Polarité**

Il n'est pas nécessaire de faire attention à la polarité lors du raccordement du câble eBUS. La communication ne sera pas perturbée si vous intervertissez les câbles de raccordement.

#### **5.3 Raccordement du boîtier de gestion au générateur de chaleur**

- 1. Pour ouvrir le boîtier électrique du générateur de chaleur, procédez comme indiqué dans la notice d'installation du générateur de chaleur.
- 2. Branchez la ligne eBUS sur les cosses eBUS prévues à cet effet dans le socle mural du boîtier de gestion.
- 3. Branchez la ligne eBUS sur les cosses eBUS du générateur de chaleur.

#### **5.4 Raccordement du boîtier de gestion au système de ventilation**

1. Pour raccorder le boîtier de gestion au système de ventilation, procédez comme indiqué dans la notice d'installation du système de ventilation.

**Condition**: Système de ventilation raccordé sur le circuit eBUS sans module **VR 32**, Système de ventilation sans générateur de chaleur eBUS

- Branchez la ligne eBUS sur les cosses eBUS prévues à cet effet dans le socle mural du boîtier de gestion.
- Branchez la ligne eBUS sur les cosses eBUS du système de ventilation.

**Condition**: Système de ventilation raccordé sur le circuit eBUS par le biais d'un module **VR 32**, Système de ventilation avec 2 générateurs de chaleur eBUS au maximum

- Branchez la ligne eBUS sur les cosses eBUS prévues à cet effet dans le socle mural du boîtier de gestion.
- Branchez la ligne eBUS sur l'eBUS du générateur de chaleur.
- ▶ Placez le commutateur d'adressage du **VR 32** de la VMC en position 3.

**Condition**: Système de ventilation raccordé sur le circuit eBUS par le biais d'un module **VR 32**, Système de ventilation avec plus de 2 générateurs de chaleur eBUS

- ▶ Branchez la ligne eBUS sur les cosses eBUS prévues à cet effet dans le socle mural du boîtier de gestion.
- Branchez la ligne eBUS sur le raccord eBUS commun du générateur de chaleur.
- Déterminez la dernière position attribuée au niveau du commutateur d'adressage du **VR 32** du générateur de chaleur raccordé.
- ▶ Placez le commutateur d'adressage du **VR 32** du système de ventilation sur la position immédiatement supérieure.

# **6 Mise en fonctionnement**

#### **6.1 Opérations préalables à la mise en fonctionnement**

Toutes les opérations préalables à la mise en fonctionnement de l'installation de chauffage ci-dessous ont bien été effectuées :

- Le montage et l'installation électrique du boîtier de gestion et de la sonde extérieure sont terminés.
- La mise en service de l'ensemble des composants du système (à l'exception du boîtier de gestion) est terminée.
- Vous en êtes au stade de l'invite **Langue** du guide d'installation.

#### **6.2 Mise en fonctionnement de l'installation de chauffage**

L'installation assistée du boîtier de gestion vous fait parcourir toute une liste de fonctions. Pour chacune de ces fonctions, vous devrez sélectionner une valeur de réglage en accord avec la configuration de l'installation de chauffage.

Vous n'avez pas à régler vous-même les fonctions ci-dessous. Le guide d'installation les configure automatiquement en fonction des données que vous avez spécifiées.

# **6.2.1 Langue**

Vous pouvez paramétrer la langue qui vous convient le mieux. À l'issue de la mise en fonctionnement, vous pourrez paramétrer la langue qui convient le mieux à l'utilisateur.

Sélection de la langue ( $\rightarrow$  notice d'utilisation)

# **6.2.2 Date**

Cette fonction sert à régler la date du système. Toutes les fonctions dépendantes de la date se réfèrent à la date réglée.

Réglage de la date (→ notice d'utilisation)

#### **6.2.3 Heure**

Cette fonction sert à régler l'heure du système. Toutes les fonctions dépendantes de l'heure se réfèrent à l'heure réglée.

Réglage de l'heure (→ notice d'utilisation)

#### **6.2.4 Installation de tous les composants terminée ? OK pour valider**

Vous avez la possibilité de mettre en service les composants du système qui ne sont pas encore en fonctionnement. Tant qu'un composant du système n'a pas été mis en fonctionnement, le boîtier de gestion ne le reconnaît pas. Il ne peut donc pas communiquer avec ce composant.

#### **6.2.5 Recherche des composants eBUS … veuillez patienter…**

Le boîtier de gestion recherche des composants du système qui communiquent via l'eBUS. Les composants du systèmes reconnus par le boîtier de gestion apparaissent sous **Composants trouvés**. Le boîtier de gestion n'affiche pas tous les composants du système raccordé à l'eBUS.

#### <span id="page-8-0"></span>**6.2.6 Courbe de chauffe**

Dans les installations de chauffage qui comportent une pompe à chaleur, la courbe de chauffage est réglée sur la valeur 0,6 pour tous les circuits chauffage.

Pour tous les circuits chauffage mitigés associés à des chaudières, la courbe de chauffage est réglée sur la valeur 0,6.

Pour tous les circuits chauffage directs associés à des chaudières, la courbe de chauffage est réglée sur la valeur 1,2.

Réglage de la courbe de chauffage (→ [page 16\)](#page-15-0)

#### **6.2.7 Eau chaude sanitaire**

Dans les installations de chauffage qui comportent des pompes à chaleur, la température désirée pour l'eau chaude sanitaire est réglée sur 55 °C.

Dans les installations de chauffage qui comportent des générateurs de chaleur, la température désirée pour l'eau chaude sanitaire est réglée sur 60 °C.

Réglage de la température de consigne du ballon (eau chaude sanitaire)  $($   $\rightarrow$  [page 18\)](#page-17-0)

#### **6.2.8 Affectation zones**

L'installation assistée affecte des zones précises au boîtier de gestion et aux télécommandes raccordées.

Exemples d'affectation des zones :

Pas de télécommande : le boîtier de gestion est systématiquement affecté à la zone 1.

1 télécommande : la télécommande est affectée à la zone 1, le boîtier de gestion à la zone 2.

2 télécommandes : la télécommande 1 est affectée à la zone 1, la télécommande 2 à la zone 2 et le boîtier de gestion à la zone 3.

Le boîtier de gestion est systématiquement affecté à la zone qui suit immédiatement les télécommandes.

Affectation de zone  $(→$  [page 18\)](#page-17-0)

#### **6.2.9 Configuration VR 70**

Le guide d'installation a configuré les entrées et les sorties de tous les **VR 70** se trouvant dans l'installation de chauffage.

En présence d'un **VR 71**, le guide d'installation règle tous les **VR 70** rattachés à l'installation de chauffage sur le paramètre 5 (2 circuits chauffage mitigés).

Configuration des entrées et des sorties du **VR 70**  $(\rightarrow$  [page 13\)](#page-12-0)

#### **6.2.10 Config. VR71**

Le guide d'installation a configuré les entrées et les sorties du **VR 71**.

Configuration des entrées et des sorties du **VR 71**  $(\rightarrow$  [page 13\)](#page-12-0)

#### **6.2.11 Zone activée**

Le guide d'installation a activé les zones, mais aussi désactivé les zones inutiles.

Désactivation de zone  $($   $\rightarrow$  [page 18\)](#page-17-0)

#### **6.2.12 Type de circuit**

Le guide d'installation détermine la fonctionnalité associée aux circuits chauffage (inactif ou chauffage). S'il faut revoir le réglage pour un circuit chauffage donné, vous avez la possibilité de modifier la fonctionnalité associée à ce circuit ultérieurement. Vous devez vérifier si l'affectation automatique des zones nécessite des ajustements.

Réglage **Type de circuit** (→ [page 15\)](#page-14-0)

#### **6.2.13 Vérification des actionneurs et des capteurs**

En présence d'un module d'extension **VR 70** ou **VR 71**, une liste apparaît à la fin de la configuration. Cette liste sert à vérifier les capteurs et les actionneurs.

Si les deux modules d'extension (**VR 70** et **VR 71**) sont installés, dans ce cas, à la fin de la configuration, il n'apparaît une liste qu'avec les capteurs et les actionneurs du **VR 71**.

Divers éléments peuvent apparaître à la suite des capteurs.

- **OK** : le boîtier de gestion a détecté un capteur.
- **??** : le boîtier de gestion attend un capteur qui n'est pas installé.
- **--** : le capteur n'est pas installé.
- (Aucun élément) : le boîtier de gestion n'est pas en mesure de vérifier si le capteur a été correctement installé.
- **ON** : l'entrée correspondant aux cosses de la demande de chaleur externe est ouverte.
- **OFF** : l'entrée correspondant aux cosses de la demande de chaleur externe est court-circuitée.

#### **6.2.14 Fermeture du guide d'installation**

Une fois que le guide d'installation se termine, **Installation terminée. Suite :** s'affiche à l'écran.

**Configuration de l'installation** : l'installation assistée bascule dans la configuration de l'installation via le menu réservé à l'installateur, pour vous permettre d'optimiser l'installation de chauffage.

**Démarrage du système** : l'installation assistée bascule sur l'affichage de base et l'installation de chauffage fonctionne avec les valeurs paramétrées.

**Test sondes et relais** : le guide d'installation bascule sur la fonction de test des capteurs et des actionneurs. Vous pouvez alors tester les capteurs et les actionneurs.

Sélection du module d'extension pour le test des sondes et relais  $(\rightarrow$  [page 22\)](#page-21-0)

#### **6.3 Modification ultérieure des réglages**

Tous les réglages que vous avez effectués par l'intermédiaire de l'installation assistée peuvent être modifiés ultérieurement en passant par le niveau de commande utilisateur ou le menu réservé à l'installateur.

Accès technicien (→ [page 31\)](#page-30-0)

Niveaux de commande ( $\rightarrow$  notice d'utilisation, annexe A.2)

# <span id="page-9-0"></span>**7 Fonctions de commande et d'affichage**

#### **Remarque**

Les fonctions décrites dans ce chapitre ne sont pas toutes compatibles avec toutes les configurations d'installation.

Le boîtier de gestion offre un niveau utilisateur et un niveau réservé au professionnel qualifié.

La notice d'emploi du boîtier de gestion aborde les possibilités de réglage et de visualisation offertes à l'utilisateur, le concept de commande et donne un exemple de manipulation.

Pour accéder aux possibilités de réglage et de visualisation réservées au professionnel qualifié, rendez-vous dans **Menu** → **Accès technicien** → **Saisie du code d'accès**.

Si vous ne connaissez pas le code, vous avez la possibilité de le supprimer avec la fonction Réglage d'usine (→ page 10). Toutes les valeurs de réglage sont alors perdues.

Accès technicien (→ [page 31\)](#page-30-0)

L'indication de chemin d'accès au début de la description d'une fonction signale comment accéder à cette fonction au sein de la structure des menus. Les mentions entre parenthès indiquent le niveau où se trouve la fonction.

Les fonctions **CIRCUIT CHAUFFAGE 1**, **ZONE1**, **Pompe à chaleur** 1, **Générateur 1** et **Ballon solaire 1** sont décrites à titre d'exemple et peuvent être transposées à l'ensemble des circuits chauffage, des zones, des pompes à chaleur, des générateurs de chaleur et des ballons solaires. Si une fonction ne s'applique qu'à un circuit chauffage, une zone, une pompe à chaleur, un générateur de chaleur ou un ballon solaire donné, cela est précisé en regard de la fonction correspondante.

# **7.1 Retour aux réglages d'usine**

Cette fonction permet de réinitialiser l'ensemble des valeurs de réglage ou uniquement les plages des programmes horaires.

Vous trouverez une description de la fonction **Réglages d'usine** dans la notice d'utilisation.

- Cette fonction est accessible dans le niveau de commande utilisateur, via les options **Menu** → **Réglages** → **Réglages d'usine**.
- Pour accéder directement à la fonction **Retour aux réglages d'usine?**, activez le boîtier de gestion en agissant sur le sélecteur ou une touche de sélection, puis appuyez sur les deux touches de sélection en même temps pendant 10 secondes au minimum.

# **7.2 Informations d'entretien**

#### **7.2.1 Contact**

#### **Menu** → **Accès technicien** → **Informations d'entretien** → **Contact**

- Vous pouvez saisir vos données de contact (**Entreprise** et **Téléphone**) dans le boîtier de gestion.
- Lorsque l'entretien est parvenu à échéance, l'utilisateur peut consulter les données à l'écran du boîtier de gestion.

# **7.2.2 Spécification de la date de visite**

#### **Menu** → **Accès technicien** → **Informations d'entretien** → **Date de visite**

– Il est possible d'enregistrer une date (jour/mois/année) dans le boîtier de gestion pour la prochaine échéance d'entretien de l'installation.

Lorsque la date de maintenance arrive à échéance, un message de maintenance apparaît dans l'affichage de base.

### **7.3 Système**

### **7.3.1 Visualisation de l'état de défaut**

#### **Menu** → **Accès technicien** → **Configuration de l'installation** → [**Installation** ----] → **État de défaut**

– Cette fonction permet de relever l'état de l'installation de chauffage. En l'absence d'anomalie de fonctionnement, c'est le message **Pas de déf.** qui s'affiche. En présence d'une anomalie de fonctionnement, c'est l'état **Journ. déf.** qui apparaît. Si vous appuyez sur la touche de sélection droite, vous accédez aux messages d'erreur  $(\rightarrow$  [page 23\)](#page-22-0).

#### **7.3.2 Visualisation de la pression d'eau de l'installation de chauffage**

**Menu** → **Accès technicien** → **Configuration de l'installation** → [**Installation** ----] → **Pression d'eau**

– Cette fonction permet de relever la pression d'eau de l'installation de chauffage.

# **7.3.3 Visualisation de l'état de l'installation**

#### **Menu** → **Accès technicien** → **Configuration de l'installation** → [**Installation** ----] → **État système**

– Cette fonction vous permet de visualiser le mode de fonctionnement actuel de l'installation de chauffage.

**Veille** : l'Installation de chauffage ne signale aucune demande de chaleur.

**Mode ch.** : l'installation de chauffage est en mode chauffage au niveau des circuits chauffage.

**Rafraîch.** : l'installation de chauffage est en mode rafraîchissement.

**ECS** : l'installation de chauffage est en mode chauffage de l'eau chaude sanitaire qui se trouve dans le ballon.

#### **7.3.4 Réglage de la temporisation de la protection antigel**

**Menu** → **Accès technicien** → **Configuration de l'installation** → [**Installation** ----] → **Retard protection gel**

<span id="page-10-0"></span>– Cette fonction vous permet de retarder l'activation de la fonction de protection antigel en réglant une temporisation.

#### **7.3.5 Réglage de la limite de température pour le chauffage en continu**

#### **Menu** → **Accès technicien** → **Configuration de l'installation** → [**Installation** ----] → **Chauffage continu**

– Si la température extérieure est inférieure ou égale à la température définie, le boîtier de gestion pilote le circuit chauffage en fonction de la température de confort paramétrée et de la courbe de chauffage, y compris en dehors des plages horaires.

AT ≤ valeur de température réglée : pas d'abaissement ou de coupure totale

#### **7.3.6 Visualisation de la version logicielle**

#### **Menu** → **Accès technicien** → **Configuration de l'installation** → [**Installation** ----] → **Modules de commande**

– Cette fonction vous permet de relever les versions logicielles de l'écran, de la chaudière et des modules d'extension.

#### **7.3.7 Activation de la courbe de chauffage adaptative**

#### **Menu** → **Accès technicien** → **Configuration de l'installation** → [**Installation** ----] → **Courbe chauf. adapt.**

– Cette fonction vous permet d'activer une courbe de chauffage automatique.

**Oui** Si vous avez activé cette fonction en sélectionnant la valeur , le boîtier de gestion ajuste automatiquement la courbe de chauffage. L'adaptation automatique de la courbe de chauffage s'effectue par petites étapes. Réglez la courbe de chauffage selon les caractéristiques du bâtiment en utilisant la fonction **Courbe de chauffe**, de sorte que la fonction **Courbe chauf. adapt.** puisse servir au réglage fin.

Condition préalable :

- Le boîtier de gestion doit être monté à l'intérieur du logement.
- La télécommande éventuelle doit être montée à l'intérieur du logement
- Le boîtier de gestion ou, le cas échéant, la télécommande, doit être affecté à la zone qui convient par le biais de la fonction **Affectation zones**.
- La fonction **Influence t° amb.** est réglée sur la valeur **thermost.** ou **Décalage**.

#### **7.3.8 Configuration du circuit de chauffage**

#### **Menu** → **Accès technicien** → **Configuration de l'installation** → [**Installation** ----] → **Conf. du mode**

– Cette fonction permet de définir quelle est ou quelles sont les zones concernées par les réglages de mode de fonctionnement et de température désirée du niveau utilisateur.

Exemple : il y a deux zones et vous paramétrez **ZONE1**. Pour les deux zones, activez avec la touche de sélection gauche **Menu** → **Réglages** → **Modes** le mode de fonctionnement **Chauffage** → **Auto**. Si l'utilisateur se sert de la touche de sélection droite **Modes** pour faire passer le mode de fonctionnement sur **Confort**, le mode de fonctionnement est modifié uniquement pour **ZONE1**. Pour **ZONE2**, le mode de fonctionnement **Auto** est conservé.

#### **7.3.9 Activation du rafraîchissement automatique**

#### **Menu** → **Accès technicien** → **Configuration de l'installation** → [**Installation** ----] → **Rafraîch. auto.**

– Cette fonction sert à activer ou désactiver le rafraîchissement automatique.

**Rafraîch. auto.** En présence d'une pompe à chaleur, la fonction est activée et le boîtier de gestion bascule automatiquement entre le mode chauffage et le mode rafraîchissement.

#### **7.3.10 Réglage de la température de démarrage du rafraîchissement**

#### **Menu** → **Accès technicien** → **Configuration de l'installation** → [**Installation** ----] → **TE démarr. rafraîch.**

– Cette fonction sert à régler le seuil de température à partir duquel le rafraîchissement démarre. Si la température extérieure est supérieure au seuil de température paramétré, le boîtier de gestion démarre le mode de rafraîchissement.

Activation **Rafraîchissement** (→ [page 17\)](#page-16-0)

#### **7.3.11 Régéner. sources Activation**

#### **Menu** → **Accès technicien** → **Configuration de l'installation** → [**Installation** ----] → **Régéner. sources**

– Si la fonction **Rafraîch. auto.** est activée, vous pouvez utiliser la fonction **Régéner. sources**.

Lorsque la fonction **Vacances** est activée, le boîtier de gestion désactive le chauffage et le rafraîchissement. Si la fonction **Régéner. sources** est activée en parallèle, le boîtier de gestion réenclenche le rafraîchissement, de sorte que les calories extraites du logement soient restituées dans le sol par le biais de la pompe à chaleur.

#### **7.3.12 Visualisation de l'humidité ambiante actuelle**

#### **Menu** → **Accès technicien** → **Configuration de l'installation** → [**Installation** ----] → **Humidité amb. act.**

– Cette fonction permet de connaître l'humidité ambiante actuelle. Le boîtier de gestion comporte une sonde de mesure de l'humidité de l'air ambiant.

Cette fonction ne peut être activée que si le boîtier de gestion se trouve dans l'habitation.

#### **7.3.13 Visualisation du point de rosée actuel**

#### **Menu** → **Accès technicien** → **Configuration de l'installation** → [**Installation** ----] → **Point de rosée actuel**

– Cette fonction vous permet de visualiser le point de rosée actuel.

Le point de rosée actuel est calculé sur la base de la température ambiante et de l'humidité ambiante actuelles. Le boîtier de gestion obtient les valeurs servant de base au calcul du point de rosée actuel de la sonde de température ambiante et de la sonde d'humidité ambiante.

Pour cela, il faut que le boîtier de gestion soit monté dans l'habitation et affecté à une zone. La fonction thermostat doit impérativement être activée.

#### <span id="page-11-0"></span>**7.3.14 Définition du gestionnaire hybride**

#### **Menu** → **Accès technicien** → **Configuration de l'installation** → [**Installation** ----] → **Gestionnaire hybride**

– Cette fonction permet de définir le gestionnaire hybride à utiliser pour réguler l'installation de chauffage.

La pompe à chaleur hybride utilise systématiquement la fonction **triVAI**. C'est pourquoi la fonction **Gestionnaire hybride** ne s'affiche pas à l'écran.

**triVAI**: le gestionnaire hybride orienté coûts cherche le générateur de chaleur le plus adapté aux demandes de chaleur sur la base des tarifs paramétrés.

**Pt bival.** : le gestionnaire hybride à point de bivalence cherche le générateur de chaleur le plus adapté sur la base de la température extérieure.

#### **7.3.15 Réglage du point de bivalence du chauffage**

**Menu** → **Accès technicien** → **Configuration de l'installation** → [**Installation** ----] → **Pt biv. chauff.**

– Si vous avez réglé la fonction **Gestionnaire hybride** sur le point de bivalence, vous avez accès à la fonction **Pt biv. chauff.**.

Si la température extérieure est basse, un appareil de chauffage auxiliaire seconde la pompe à chaleur pour répondre à la demande de chaleur. Cette fonction permet de paramétrer la température extérieure au-delà de laquelle le chauffage d'appoint reste coupé.

#### **7.3.16 Réglage du point de bivalence pour l'eau chaude sanitaire**

**Menu** → **Accès technicien** → **Configuration de l'installation** → [**Installation** ----] → **Pt biv. ECS**

– Si la température extérieure est basse, un appareil de chauffage auxiliaire seconde la pompe à chaleur pour répondre à la demande de chaleur pour la production d'eau chaude sanitaire. Cette fonction permet de paramétrer la température extérieure à partir de laquelle le chauffage d'appoint peut se mettre en marche.

Indépendamment du réglage effectué, le chauffage d'appoint est activé pour la fonction anti-légionnelles.

#### **7.3.17 Réglage du point alternatif**

**Menu** → **Accès technicien** → **Configuration de l'installation** → [**Installation** ----] → **Point alternatif**

– Si vous avez réglé la fonction **Gestionnaire hybride** sur le point de bivalence, vous avez accès à la fonction **Point alternatif**.

Cette fonction sert à visualiser le point alternatif. Lorsque la température extérieure est inférieure au seuil de température paramétré, le boîtier de gestion coupe la pompe à chaleur et c'est l'appareil de chauffage auxiliaire qui répond à la demande de chaleur en mode chauffage.

#### **7.3.18 Régler la température en cas de panne de la pompe à chaleur**

#### **Menu** → **Accès technicien** → **Configuration de l'installation** → [**Installation** ----] → **Temp. mode secours**

– En présence d'une pompe à chaleur raccordée, vous pouvez utiliser la fonction **Temp. mode secours**.

En cas de panne de la pompe à chaleur, c'est l'appareil de chauffage auxiliaire qui répond à la demande de chaleur.

Réglez une température de départ basse pour éviter que l'appareil de chauffage auxiliaire ne génère des coûts de chauffage plus élevés.

L'utilisateur sentira la perte de chaleur et pourra ainsi suspecter un problème de pompe à chaleur. Le message **Mode restreint/ sécurité confort** s'affiche en outre à l'écran. Si l'utilisateur autorise l'appareil de chauffage auxiliaire à répondre à la demande de chaleur, le boîtier de gestion désactive la température paramétrée pour le mode de secours.

Cette fonction n'est pas compatible avec la pompe à chaleur hybride et n'apparaît alors pas dans la sélection.

#### **7.3.19 Définition du type de chaudière**

**Menu** → **Accès technicien** → **Configuration de l'installation** → [**Installation** ----] → **Type chaud. appoint**

– Si vous avez réglé la fonction **Gestionnaire hybride** sur **triVAI**, vous avez accès à la fonction **Type chaud. appoint**.

Cette fonction vous permet de sélectionner le type de générateur de chaleur qui est installé dans l'installation de chauffage en plus de la pompe à chaleur.

Pour que la pompe à chaleur et le générateur de chaleur auxiliaire puissent fonctionner en totale synergie, il faut sélectionner le type de générateur. Un mauvais réglage du type de générateur de chaleur peut entraîner des frais accrus pour l'utilisateur.

#### **7.3.20 Désactivation des appareils à l'initiative du fournisseur d'énergie**

#### **Menu** → **Accès technicien** → **Configuration de l'installation** → [**Installation** ----] → **Fourn. énergie**

– Cette fonction permet à un fournisseur d'énergie d'envoyer un signal de désactivation.

Le signal de désactivation peut se rapporter à la pompe à chaleur, à l'appareil de chauffage auxiliaire ou aux fonctions de chauffage et de rafraîchissement de l'installation de chauffage. Vous pouvez spécifier quels sont les appareils et les fonctions que le boîtier de gestion doit alors désactiver. Les appareils et les fonctions ainsi désactivés restent coupés jusqu'à ce que le signal de désactivation soit levé par le fournisseur d'énergie.

Le générateur de chaleur ne tient pas compte du signal de désactivation s'il est en mode de protection contre le gel.

#### **7.3.21 Sélection du type de relève de le chauffage d'appoint**

#### **Menu** → **Accès technicien** → **Configuration de l'installation** → [**Installation** ----] → **Chaud. appoint**

- Cette fonction vous permet de spécifier si le chauffage d'appoint doit intervenir en relève de la pompe à chaleur pour la production d'eau chaude sanitaire, le chauffage ou pas du tout.
- **ECS** : le chauffage d'appoint soutient la pompe à chaleur pour la production d'eau chaude sanitaire Le chauffage d'appoint intervient pour dégivrer la pompe à chaleur ou dans le cadre de la protection contre le gel.
- **Chauffage** : le chauffage d'appoint soutient la pompe à chaleur pour le chauffage Le chauffage d'appoint intervient dans le cadre de la fonction anti-légionnelles.
- <span id="page-12-0"></span>– **ECS+ch.** : le chauffage d'appoint soutient la pompe à chaleur pour la production d'eau chaude sanitaire et le chauffage.
- **inactive** : le chauffage d'appoint ne soutient la pompe à chaleur.

Le chauffage d'appoint intervient pour dégivrer la pompe à chaleur, dans le cadre de la protection contre le gel ou de la fonction anti-légionnelles.

Si le chauffage d'appoint est inactif, l'installation de chauffage n'est pas en mesure de garantir le confort.

Cette fonction n'est pas compatible avec la pompe à chaleur hybride et n'apparaît alors pas dans la sélection.

#### **7.3.22 Réglage des plages horaires du mode silencieux**

#### **Menu** → **Accès technicien** → **Configuration de l'installation** → [**Installation** ----] → **Fonctionnement à bruit réduit**

– Cette fonction vous permet de réduire la vitesse de rotation du ventilateur et par conséquent de diminuer le niveau de bruit du ventilateur. Une faible vitesse de rotation diminue la puissance de chauffage.

Les conséquences suivantes sont possibles :

- L'appartement n'est plus chaud.
- L'eau du chauffe-eau n'est plus chaude.
- Le chauffage d'appoint prend en charge l'alimentation énergétique du système de chauffage.

#### **7.3.23 Visualisation de la température de départ système**

#### **Menu** → **Accès technicien** → **Configuration de l'installation** → [**Installation** ----] → **Temp. départ système**

– Cette fonction vous permet de relever la température actuelle du compensateur hydraulique, par ex.

#### **7.3.24 Réglage de la correction du ballon tampon**

**Menu** → **Accès technicien** → **Configuration de l'installation** → [**Installation** ----] → **Écart ballon tamp. PV**

– En cas de raccordement d'une pompe à chaleur, cette fonction permet de spécifier un coefficient de correction (K) pour le ballon tampon des circuits chauffage.

Le ballon tampon est chargé à la température de départ + le coefficient de correction paramétré, à condition que la fonction **Entrée multif.** soit réglée sur **PV**.

#### **7.3.25 Activation de la séquence de déclenchement de la cascade**

#### **Menu** → **Accès technicien** → **Configuration de l'installation** → [**Installation** ----] → **Inversion commut.**

- Si l'installation de chauffage comporte une cascade, vous pouvez vous servir de la fonction **Inversion commut.**.
- **arrêt** : le boîtier de gestion déclenche systématiquement les générateurs de chaleur dans l'ordre 1, 2, 3, ...
- **mar.** : cette fonction sert à uniformiser le niveau de sollicitation des générateurs de chaleur. Le boîtier de gestion trie chaque jour les générateurs de chaleur suivant la durée d'utilisation. Le chauffage d'appoint n'est pas inclus dans ce classement.

#### **7.3.26 Visualisation de la séquence de déclenchement de la cascade**

#### **Menu** → **Accès technicien** → **Configuration de l'installation** → [**Installation** ----] → **Séquence de commut.**

– Cette fonction permet d'afficher l'ordre dans lequel le boîtier de gestion active les générateurs de chaleur. Le chauffage d'appoint ne fait pas partie de la séquence de déclenchement et ne figure donc pas dans la liste.

#### **7.4 Configuration du schéma de l'installation**

#### **7.4.1 Définition du schéma de l'installation**

#### **Menu** → **Accès technicien** → **Configuration de l'installation** [**Configuration schéma système** ----] → **Plan installation**

– Cette fonction sert à définir le schéma de l'installation dans le boîtier de gestion.

Vous trouverez dans le livret des schémas de base des exemples de schémas du système qui assistent le boîtier de gestion. Lorsque vous aurez trouvé un schéma de système adapté, veuillez saisir le numéro de schéma du système dans la fonction.

**Validité:** Suisse OU Belgique

#### **Adresse Internet pour schémas du système**

Vous trouverez les schémas du système sur le site Internet suivant :

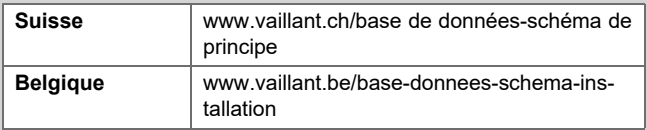

#### **7.4.2 Configuration des entrées et des sorties du module VR 71**

#### **Menu** → **Accès technicien** → **Configuration de l'installation** [**Configuration schéma système** ----] → **Config. VR71**

– Cette fonction sert à configurer les entrées et les sorties à utiliser ainsi que les fonctions qui leur sont associées.

Chaque configuration correspond à une valeur de réglage définie, que vous devez spécifier par le biais de la fonction **Config. VR71**. Reportez-vous au livret des schémas d'installation pour en savoir plus sur la valeur de réglage et l'affectation des bornes suivant le schéma d'installation sélectionné.

Raccordement des capteurs au module **VR 71** (→ [page 36\)](#page-35-0)

Raccordement des actionneurs au module **VR 71** (→ [page 36\)](#page-35-0)

#### **7.4.3 Configuration des entrées et des sorties du module VR 70**

#### **Menu** → **Accès technicien** → **Configuration de l'installation** [**Configuration schéma système** ----] → **Config. VR70, adr. 1**

– Cette fonction sert à configurer les entrées et les sorties à utiliser ainsi que les fonctions qui leur sont associées.

Chaque configuration correspond à une valeur de réglage définie, que vous devez spécifier par le biais de la fonction **Config. VR70, adr. 1**. Reportez-vous au livret des schémas d'installation pour en savoir plus sur la valeur de réglage et l'affectation des bornes suivant le schéma d'installation sélectionné.

<span id="page-13-0"></span>Raccordement des actionneurs et des capteurs au module **VR 70** (→ [page 36\)](#page-35-0)

#### **7.4.4 Configurer la sortie multifonction du VR 70**

**Menu** → **Accès technicien** → **Configuration de l'installation** [**Configuration schéma système** ----] → **MA VR70, adr. 1**

– Cette fonction sert à spécifier la fonctionnalité affectée à la sortie multifonction.

Raccordement des actionneurs et des capteurs au module **VR 70** (→ [page 36\)](#page-35-0)

Si vous réglez le **VR 70** sur la configuration 3 (**Config. VR70, adr. 1**), vous ne pouvez pas utiliser les réglages **Ppe chge** et **Pompe lég.**.

La fonction **MA VR70, adr. 1** ne s'affiche pas à l'écran si la fonctionnalité de la sortie multifonction est déterminée par la configuration du système.

#### **7.4.5 Configurer la sortie multifonction du VR 71**

#### **Menu** → **Accès technicien** → **Configuration de l'installation** [**Configuration schéma système** ----] → **MA VR71**

– Cette fonction sert à spécifier la fonctionnalité affectée à la sortie multifonction.

Raccordement des capteurs au module **VR 71** (→ [page 36\)](#page-35-0)

Raccordement des actionneurs au module **VR 71**

(→ [page 36\)](#page-35-0)

Si vous réglez le **VR 71** sur la configuration 3 (**Config. VR71**), vous ne pouvez pas utiliser le réglage **Rég. DT**. Avec la configuration 6, vous ne pouvez pas utiliser les réglages **Ppe chge**, **Pompe lég.** et **Rég. DT**.

La fonction MA VR71 ne s'affiche pas à l'écran si la fonctionnalité de la sortie multifonction est déterminée par la configuration du système.

#### **7.5 Module additionnel**

#### **7.5.1 Configuration de la sortie multifonction**

#### **Menu** → **Accès technicien** → **Configuration de l'installation** [**Module auxiliaire** ----] → **Sortie multifonct. 2**

– Vous pouvez utiliser la sortie multifonction 2 pour piloter la pompe de circulation, le déshumidificateur ou la pompe de protection antilégionelles.

En fonction du schéma choisi pour l'installation, vous pouvez affecter une seule fonction à la sortie multifonctions 2 ou lui attribuer une fonction parmi une sélection de deux ou trois fonctions.

#### **7.5.2 Réglage de la puissance en sortie de l'appareil de chauffage auxiliaire**

#### **Menu** → **Accès technicien** → **Configuration de l'installation** [**Module auxiliaire** ----] → **Sortie chauff. aux.**

– Si vous raccordez une pompe **aroTHERM**, vous avez accès à la fonction **Sortie chauff. aux.**. Cette fonction sert à régler le niveau maximal (puissance maximale en sortie) auquel l'appareil de chauffage auxiliaire peut fonctionner en présence d'une demande de chaleur.

Il existe trois niveaux de réglage de l'appareil de chauffage auxiliaire (puissance en sortie).

#### **7.5.3 Configuration de l'entrée multifonction**

#### **Menu** → **Accès technicien** → **Configuration de l'installation** [**Module auxiliaire** ----] → **Entrée multif.**

- Si une pompe à chaleur est raccordée, vous pouvez utiliser la fonction **Entrée multif.**. Le boîtier de gestion sonde alors l'entrée de la pompe à chaleur.
- Entrée **aroTHERM** : ME des module additionnel VWZ-AI
- Entrée **flexoTHERM** : X41, cosse FB

En présence d'un signal au niveau de l'entrée de la pompe à chaleur, les fonctionnalités possibles sont les suivantes.

**non racc.** : le boîtier de gestion n'active aucune fonction. Le boîtier de gestion ne tient pas compte du signal.

**1xcirc.** : l'utilisateur a appuyé sur la touche de circulation. Le boîtier de gestion active la pompe de circulation pour un bref laps de temps.

**PV** : l'installation photovoltaïque raccordée produit du courant excédentaire. Ce courant doit servir à l'installation de chauffage. Le boîtier de gestion déclenche une fois la fonction **Charge forcée du ballon**. Si le signal persiste à l'entrée, le boîtier de gestion déclenche la charge du ballon tampon du circuit chauffage. Le ballon tampon est chargé à la température de départ et un décalage pour ballon tampon (→ [page 13\)](#page-12-0) jusqu'à ce que le signal redescende au niveau de l'entrée de la pompe à chaleur.

#### **7.6 Générateur de chaleur 1, pompe à chaleur 1, module additionnel**

#### **7.6.1 Visualisation de l'état**

**Menu** → **Accès technicien** → **Configuration de l'installation** [**Générateur de chaleur** 1 ----] → **État**

**Menu** → **Accès technicien** → **Configuration de l'installation** [**Pompe à chaleur** 1 ----] → **État**

#### **Menu** → **Accès technicien** → **Configuration de l'installation** [**Module additionnel** ----] → **État**

– Cette fonction indique la demande de chaleur que le boîtier de gestion signale au générateur de chaleur, à la pompe à chaleur ou au module additionnel de la pompe à chaleur.

**Veille** : le boîtier de gestion ne signale aucune demande de chaleur.

**Mode ch.** : le boîtier de gestion signale une demande de chaleur pour le mode chauffage.

**Rafraîchissement** : le boîtier de gestion signale une demande de chaleur pour le mode refroidissement.

**ECS**: le boîtier de gestion signale une demande de chaleur pour la production d'eau chaude sanitaire.

#### **7.6.2 Visualisation de la température d'eau actuelle**

**Menu** → **Accès technicien** → **Configuration de l'installation** [**Générateur de chaleur** 1 ----] → **Temp. dép. actuelle**

**Menu** → **Accès technicien** → **Configuration de l'installation** [**Générateur de chaleur** 1 ----] → **Temp. dép. actuelle**

**Menu** → **Accès technicien** → **Configuration de l'installation** [**Module additionnel** ----] → **Temp. dép. actuelle**

– Cette fonction vous permet de relever la température de départ réelle actuelle du générateur de chaleur, de la pompe à chaleur ou du module additionnel de la pompe à chaleur.

# <span id="page-14-0"></span>**7.7 CIRCUIT 1**

Le circuit chauffage se prête à différentes fonctionnalités (circuit chauffage, circuit de piscine, circuit à valeur fixe, etc.). L'écran affiche uniquement les fonctions dont vous avez besoin pour utiliser le circuit chauffage. Reportez-vous à la vue d'ensemble pour connaître les fonctions que vous pouvez visualiser ou régler dans le cadre de la configuration.

Fonctions relatives au circuit chauffage  $($   $\rightarrow$  [page 34\)](#page-33-0)

### **7.7.1 Type de circuit Réglage**

**Menu** → **Accès technicien** → **Configuration de l'installation** → [**CIRCUIT1** ----] → **Type de circuit**

– Cette fonction sert à spécifier les modalités de fonctionnement du circuit chauffage.

Le premier circuit chauffage de l'installation de chauffage est réglé en usine sur **Chauffage**. Tous les autres Circuits chauffage sont réglés en usine sur **Inactif**, le cas échéant, vous devez les activer.

**Inactif** : le circuit chauffage n'est pas utilisé.

**Chauffage** : le circuit chauffage sert à chauffer le logement. Il est régulé en fonction de la température extérieure. Le circuit chauffage peut être de type direct ou modulé (avec mitigeur), suivant le schéma de l'installation.

**Piscine** : le circuit chauffage fait office de circuit de piscine. Vous pouvez brancher le régulateur externe pour la piscine au niveau de l'entrée DEM1 à DEMx du module **VR 70** ou **VR 71**. Si les cosses de l'entrée sont court-circuitées, c'est qu'il n'y a pas de demandes de chaleur. Si les cosses de l'entrée sont ouvertes, c'est qu'il y a une demande de chaleur.

**Valeur fixe** : le circuit chauffage est régulé suivant deux températures de départ de consigne fixes. Le circuit chauffage peut basculer entre ces deux températures de départ de consigne.

**Augm. t° r.** : le circuit chauffage est utilisé pour l'augmentation de la température de retour. L'augmentation de la température de retour sert à protéger la chaudière au sol de la corrosion si la température reste inférieure au point de rosée de manière prolongée.

**ECS** : le circuit chauffage fait office de circuit d'eau chaude pour un ballon supplémentaire.

En fonction du **Type de circuit** sélectionné, seules les fonctions requises s'affichent à l'écran.

#### **7.7.2 Visualisation de l'état du circuit chauffage**

**Menu** → **Accès technicien** → **Configuration de l'installation** → [**CIRCUIT1** ----] → **État actuel**

– Cette fonction vous permet de visualiser le mode de fonctionnement du circuit chauffage.

**arrêt** : le circuit chauffage ne signale aucune demande de chaleur.

**Chauffage** : le circuit chauffage est en mode chauffage.

**Rafraîch.** : le circuit chauffage est en mode rafraîchissement.

**ECS** : le circuit chauffage est en mode chauffage afin de produire de l'eau chaude sanitaire dans le ballon.

#### **7.7.3 Visualisation de la température de départ de consigne du circuit chauffage**

#### **Menu** → **Accès technicien** → **Configuration de l'installation** → [**CIRCUIT1** ----] → **Temp. départ désirée**

– Cette fonction vous permet de relever la température d'eau désirée pour le circuit de chauffage.

#### **7.7.4 Visualisation de la température de départ de consigne du circuit de piscine**

#### **Menu** → **Accès technicien** → **Configuration de l'installation** → [**CIRCUIT1** ----] → **Temp. dés. piscine**

– Cette fonction vous permet de relever la température de départ de consigne pour le circuit de la piscine.

#### **7.7.5 Réglage de la température de départ de consigne jour pour le circuit de piscine ou le circuit à valeur fixe**

#### **Menu** → **Accès technicien** → **Configuration de l'installation** → [**CIRCUIT1** ----] → **T° dép. conf. désirée**

– Cette fonction vous permet de régler la température de départ de consigne du circuit de la piscine ou du circuit à valeur fixe (jour).

#### **7.7.6 Réglage de la température de départ de consigne nuit pour le circuit de piscine ou le circuit à valeur fixe**

#### **Menu** → **Accès technicien** → **Configuration de l'installation** → [**CIRCUIT1** ----] → **T° dép. réduit désirée**

– Cette fonction vous permet de régler la température de départ de consigne du circuit de la piscine ou du circuit à valeur fixe en dehors de la plage horaire (nuit).

#### **7.7.7 Réglage de la température de retour de consigne pour un circuit de type « augmentation de la température de retour »**

#### **Menu** → **Accès technicien** → **Configuration de l'installation** → [**CIRCUIT1** ----] → **Temp. retour désirée**

– Cette fonction sert à régler la température de retour de consigne si le type de circuit est réglé sur « augmentation de la température de retour ».

#### **7.7.8 Réglage de la température de départ minimale de consigne pour le rafraîchissement**

**Menu** → **Accès technicien** → **Configuration de l'installation** → [**CIRCUIT1** ----] → **T° départ mini. eté**

– Si vous avez raccordé une pompe à chaleur et activé la fonction **Rafraîchissement** pour un circuit chauffage, vous pouvez spécifier la consigne de départ minimale associée au mode de fonctionnement **Rafraîchissement**.

Le boîtier de gestion pilote le circuit chauffage en fonction de la consigne de départ minimale spécifiée pour le rafraîchissement, y compris si l'utilisateur a réglé une température de rafraîchissement plus basse.

#### **7.7.9 Visualisation de la température réelle**

#### **Menu** → **Accès technicien** → **Configuration de l'installation** → [**CIRCUIT1** ----] → **Température réelle**

– Cette fonction vous permet de relever la température réelle du circuit chauffage.

#### <span id="page-15-0"></span>**7.7.10 Réglage de la surélévation de température**

#### **Menu** → **Accès technicien** → **Configuration de l'installation** → [**CIRCUIT1** ----] → **Surélév. T° départ**

– Cette fonction sert à régler la surélévation de température. La surélévation de température sert à majorer la température de consigne actuelle du circuit chauffage de la valeur spécifiée.

Avec des circuits de mitigeur avec proportions de mélange fixes, cette fonction permet d'atteindre la température de consigne en cours de chauffe, même en cas de forte chute de la température du circuit du mitigeur sous l'effet du mélange fixe.

Cette fonction offre en outre une plage de régulation optimale pour le fonctionnement de la soupape du mitigeur. Un fonctionnement stable n'est possible qu'à la condition que la soupape du mitigeur n'arrive que rarement en butée. Ceci permet de garantir une meilleure qualité de régulation.

#### **7.7.11 Régler le seuil de température pour la désactivation du circuit chauffage**

#### **Menu** → **Accès technicien** → **Configuration de l'installation** → [**CIRCUIT1** ----] → **Seuil de coupure TE**

– Cette fonction sert à régler le seuil de température. Si la température extérieure est supérieure au seuil coup. température ext. paramétré, le boîtier de gestion désactive le mode chauffage.

#### **7.7.12 Réglage de la température de départ minimale pour le circuit chauffage**

#### **Menu** → **Accès technicien** → **Configuration de l'installation** → [**CIRCUIT1** ----] → **Temp. minimale**

– Cette fonction vous permet de spécifier une valeur minimale pour la température de départ de chaque circuit chauffage en mode chauffage. La régulation n'ira pas en dessous de cette valeur. Le boîtier de gestion compare la température de départ calculée à la température minimale réglée et, en cas de différence, s'aligne sur la valeur la plus élevée.

#### **7.7.13 Réglage de la température de départ maximale pour le circuit chauffage**

#### **Menu** → **Accès technicien** → **Configuration de l'installation** → [**CIRCUIT1** ----] → **Temp. maximale**

– Cette fonction vous permet de spécifier une valeur maximale pour la température de départ de chaque circuit chauffage en mode chauffage. La régulation sera alors plafonnée à cette température. Le boîtier de gestion compare la température de départ calculée à la température maximale réglée et, en cas de différence, s'aligne sur la température la plus basse.

#### **7.7.14 Spécification du comportement de régulation en dehors des plages horaires**

#### **Menu** → **Accès technicien** → **Configuration de l'installation** → [**CIRCUIT1** ----] → **Mode Arrêt auto.**

– Cette fonction vous permet de spécifier le comportement du boîtier de gestion en mode automatique en dehors des plages horaires actives pour chacun des Circuits chauffage. Réglage d'usine : **Éco**

Il est possible de sélectionner deux comportements de régulation, qui peuvent être ajustés encore plus précisément en

utilisant une régulation d'ambiance (influence de la température ambiante).

Si vous réglez la fonction **Influence t° amb.** sur **thermost.**, la fonction **Mode Arrêt auto.** est inopérante. Le boîtier de gestion se base alors systématiquement sur la température ambiante de consigne de 5 °C.

- **Éco** : les modes **Mode Arrêt auto.**, **Auto** (en dehors des plages horaires) et **arrêt** sont désactivés. En présence d'un circuit avec mitigeur (modulé), la pompe de chauffage est arrêtée et le mitigeur du circuit chauffage modulé est fermé. La température extérieure est surveillée. Si la température extérieure descend en dessous de 4 °C, le boîtier de gestion enclenche la fonction de chauffage une fois la temporisation de la protection contre le gel écoulée. La pompe de chauffage est déverrouillée. En présence d'un circuit avec mitigeur (modulé), la pompe de chauffage et le mitigeur du circuit chauffage sont activés. Le boîtier de gestion règle la température ambiante de consigne suivant la température définie pour le paramètre **Réduit**. Même si la fonction de chauffage est enclenchée, le générateur de chaleur s'active uniquement suivant les besoins. La fonction de chauffage reste activée jusqu'à ce que la température extérieure dépasse 4 °C. Le boîtier de gestion désactive alors à nouveau la fonction de chauffage, mais la surveillance de la température extérieure reste active.
- **Réduit**: la fonction de chauffage est activée et la température ambiante de consigne est réglée sur la température définie pour le paramètre **Réduit**.

# **7.7.15 Réglage de la courbe chauffage**

#### **Menu** → **Accès technicien** → **Configuration de l'installation** → [**CIRCUIT1** ----] → **Courbe de chauffe**

– Si le réglage de la courbe de chauffe n'est pas suffisant pour réguler la température de la pièce d'habitation selon les souhaits de l'utilisateur, vous pouvez adapter le réglage de la courbe de chauffe effectué lors de l'installation.

Si vous activez la fonction **Courbe chauf. adapt.**, vous devez systématiquement adapter la valeur de la courbe de chauffage à la configuration des surfaces à chauffer.

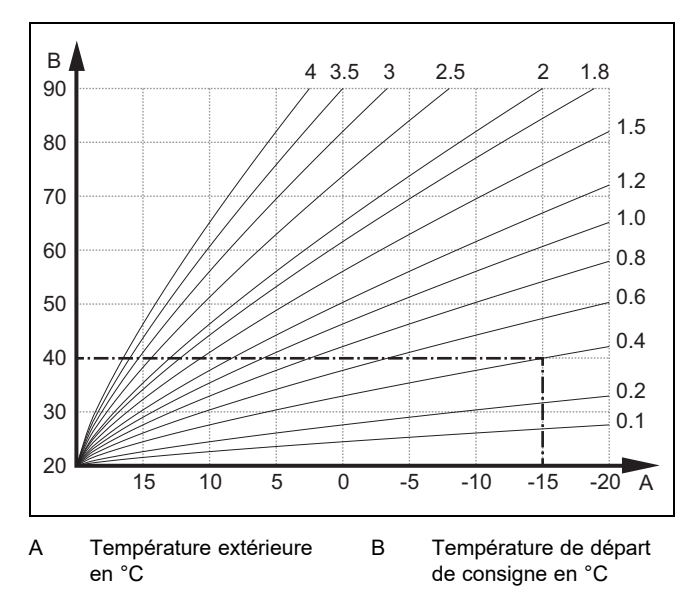

La figure illustre les courbes de chauffage possibles (de 0,1 à 4,0) pour une température ambiante de consigne de 20 °C. Si la courbe de chauffe 0.4 est sélectionnée, par exemple, la

<span id="page-16-0"></span>température de départ est réglée sur 40 °C lorsque la température extérieure est de -15 °C.

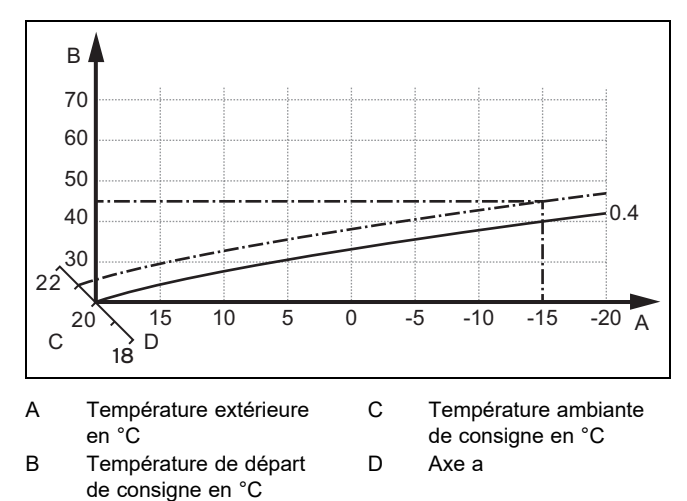

Si la courbe de chauffage sélectionnée est la courbe 0,4 et que la température ambiante de consigne est de 21 °C, la courbe de chauffage se décale comme représenté sur l'illustration. La courbe de chauffe se déplace selon un axe de 45° en fonction de la valeur de la température ambiante désirée. À une température extérieure de -15 °C, la régulation fait en sorte que la température de départ soit de 45 °C.

#### **7.7.16 Influence t° amb. Activation**

#### **Menu** → **Accès technicien** → **Configuration de l'installation** → [**CIRCUIT1** ----] → **Influence t° amb.**

– Cette fonction vous permet de définir si c'est la sonde de température intégrée au boîtier de gestion qui doit être utilisée, ou aussi celle de la télécommande.

#### Condition préalable :

- Le boîtier de gestion est monté à l'intérieur du logement.
- La télécommande éventuelle doit être montée à l'intérieur du logement.
- Le boîtier de gestion ou, le cas échéant, la télécommande, doit être affectée, par le biais de la fonction **Affectation zones**, à la zone où se trouve le boîtier de gestion ou la télécommande. Si vous ne procédez pas à l'affectation des zones, la fonction **Influence t° amb.** est inopérante.

**aucune** : le capteur de température n'est pas utilisé pour le réglage.

**Décalage** : le capteur de température intégré mesure la température ambiante actuelle dans la pièce de référence. Cette valeur est comparée à la température ambiante de consigne et, en cas de différence, il y a adaptation de la température de départ par l'intermédiaire de ce que l'on appelle la « température ambiante de consigne effective ». Temp. ambiante de consigne effective = temp. ambiante réglée + (temp. ambiante réglée - température ambiante mesurée). La régulation utilise alors non pas la température ambiante de consigne réglée, mais la température ambiante de consigne effective.

**thermost.** : fonction identique à la fonction **Décalage**. Mais en plus, la zone est désactivée si la température ambiante mesurée est supérieure de + 3/16 K à la température ambiante de consigne paramétrée. Si la température ambiante redescend de + 2/16 K sous la température ambiante de consigne paramétrée, la zone est réactivée. L'utilisation de l'influence de la température ambiante permet d'obtenir,

avec un choix judicieux de la courbe de chauffage, une régulation optimale de l'installation de chauffage.

#### **7.7.17 Rafraîchissement Activation**

**Menu** → **Accès technicien** → **Configuration de l'installation** → [**CIRCUIT1** ----] → **Rafraîchissement**

– En présence d'une pompe à chaleur, vous pouvez activer la fonction **Rafraîchissement** pour le circuit chauffage.

#### **7.7.18 Activation de la surveillance du point de rosée**

#### **Menu** → **Accès technicien** → **Configuration de l'installation** → [**CIRCUIT1** ----] → **Surv. point de rosée**

– Cette fonction sert à activer la surveillance du point de rosée.

Lorsque la surveillance du point de rosée est activée, le boîtier de gestion compare la consigne de départ réglée au minimum du refroidissement au point de rosée + décalage. Le boîtier de gestion sélectionne systématiquement la température la plus élevée pour éviter la formation de condensats.

#### **7.7.19 Réglage du paramètre de température d'arrêt du rafraîchissement**

#### **Menu** → **Accès technicien** → **Configuration de l'installation** → [**CIRCUIT1** ----] → **TE arrêt rafraîch.**

– Cette fonction sert à régler le seuil de température à partir duquel le rafraîchissement s'arrête. Si la température extérieure est inférieure au seuil de température paramétré, le boîtier de gestion coupe le mode de rafraîchissement.

#### **7.7.20 Réglage de l'écart du point de rosée**

#### **Menu** → **Accès technicien** → **Configuration de l'installation** → [**CIRCUIT1** ----] → **Écart point rosée**

– Cette fonction permet de régler le coefficient de correction (écart) pour le point de rosée.

L'écart, ou coefficient de correction, est une marge de sécurité qui vient s'ajouter au point de rosée. Le boîtier de gestion sélectionne la température de départ la plus élevée entre la température de départ paramétrée et le point de rosée plus l'écart.

#### **7.7.21 Lire le statut de la demande de chaleur externe**

**Menu** → **Accès technicien** → **Configuration de l'installation** → [**CIRCUIT1** ----] → **État bes. chal. ext.**

– Cette fonction permet de lire la demande de chaleur sur une entrée externe.

Selon la configuration du module **VR 70** ou **VR 71**, il peut y avoir une entrée externe pour chaque circuit chauffage. Cette entrée externe peut servir à raccorder un régulateur de zone, par exemple.

#### **7.7.22 Visualisation de l'état de la pompe de chauffage**

**Menu** → **Accès technicien** → **Configuration de l'installation** → [**CIRCUIT1** ----] → **État de la pompe**

– Cette fonction sert à visualiser l'état actuel (**marche**, **arrêt**) de la pompe de chauffage du circuit chauffage.

#### <span id="page-17-0"></span>**7.7.23 Visualisation de l'état du mélangeur du circuit de chauffage**

**Menu** → **Accès technicien** → **Configuration de l'installation** → [**CIRCUIT2** ----] → **Position de la vanne**

– Cette fonction sert à relever l'état actuel (**ouverte**, **fermée**, **repos**) du mélangeur de circuit chauffage de **CIR-CUIT2**.

#### **7.8 ZONE1**

#### **7.8.1 Désactivation de zone**

#### **Menu** → **Accès technicien** → **Configuration de l'installation** → [**ZONE1** ----] → **Zone activée**

– Cette fonction vous permet de désactiver la zone dont vous n'avez pas besoin.

Toutes les zones s'affichent à l'écran si les circuits de chauffage ont été activés au niveau de la fonction **Type de circuit**.

Réglage du type de circuit  $($   $\rightarrow$  [page 15\)](#page-14-0)

#### **7.8.2 Réglage de la température de confort**

**Menu** → **Accès technicien** → **Configuration de l'installation** → [**ZONE1** ----] → **Temp. de confort**

– Cette fonction sert à régler la température souhaitée dans la plage horaire de la zone.

#### **7.8.3 Réglage de la température réduite**

#### **Menu** → **Accès technicien** → **Configuration de l'installation** → [**ZONE1** ----] → **Temp. de réduit**

– Cette fonction sert à régler la température souhaitée endehors de la plage horaire de la zone.

La température de nuit est la température à laquelle le chauffage doit être abaissé lorsque la demande de chaleur est faible.

#### **7.8.4 Visualisation de la température ambiante**

#### **Menu** → **Accès technicien** → **Configuration de l'installation** → [**ZONE1** ----] → **Temp. ambiante**

– Cette fonction permet de connaître la température ambiante actuelle. Pour ce faire, il faut que le boîtier de gestion soit installé dans l'habitation et affecté à une zone.

Le boîtier de gestion comporte un capteur de température intégré pour mesurer la température ambiante.

#### **7.8.5 Affectation de zone**

#### **Menu** → **Accès technicien** → **Configuration de l'installation** → [**ZONE1** ----] → **Affectation zones**

– Cette fonction permet d'affecter à une zone donnée l'appareil (boîtier de gestion ou télécommande) qui se trouve effectivement dans cette zone. La régulation exploite alors également la sonde de température ambiante de l'appareil correspondant.

Si vous avez affecté une télécommande, la télécommande utilise toutes les valeurs de la zone correspondante.

Si vous ne procédez pas à l'affectation des zones, la fonction **Influence t° amb.** est inopérante.

#### **7.8.6 Visualisation de l'état de la vanne de zone**

#### **Menu** → **Accès technicien** → **Configuration de l'installation** → [**ZONE1** ----] → **État vanne zones**

– Cette fonction vous permet de relever l'état actuel de la vanne de zone (**ouverte**, **fermée**).

#### **7.9 Circuit ECS**

#### **7.9.1 Réglage du ballon d'eau chaude sanitaire**

#### **Menu** → **Accès technicien** → **Configuration de l'installation** [**Eau chaude sanitaire** ----] → **Ballon**

– Cette fonction vous permet d'activer ou de désactiver un ballon pour l'eau chaude sanitaire.

Ce paramètre doit toujours rester activé en présence d'un ballon au sein de l'installation de chauffage.

#### **7.9.2 Visualisation de la température de départ de consigne du circuit d'eau chaude**

#### **Menu** → **Accès technicien** → **Configuration de l'installation** → [**Eau chaude sanitaire** ----] → **Temp. départ désirée**

– Cette fonction vous permet de relever la température de départ de consigne du circuit d'eau chaude.

#### **7.9.3 Réglage de la température de consigne du ballon (eau chaude sanitaire)**

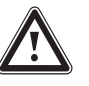

#### **Danger ! Danger de mort en présence de légionelles !**

Les légionelles se développent à des températures inférieures à 60 °C.

▶ Veillez à ce que l'utilisateur ait pris connaissance de toutes les mesures liées à la fonction anti-légionelles afin de satisfaire aux prescriptions en vigueur en matière de prévention de la légionellose.

**Menu** → **Accès technicien** → **Configuration de l'installation** [**Eau chaude sanitaire** ----] → **Eau chaude sanitaire**

#### **Menu** → **Accès technicien** → **Configuration de l'installation** [**CIRCUIT1** ----] → **Eau chaude sanitaire**

– Cette fonction vous permet de définir la température de consigne (**Eau chaude sanitaire**) d'un ballon d'eau chaude sanitaire raccordé. Paramétrez la température de consigne au niveau du boîtier de gestion de façon à couvrir tout juste les besoins en chaleur de l'utilisateur.

► Tenez compte des directives en vigueur concernant la prophylaxie de la légionellose.

#### **7.9.4 Visualisation de la température réelle du ballon d'eau chaude sanitaire**

**Menu** → **Accès technicien** → **Configuration de l'installation** [**Eau chaude sanitaire** ----] → **Temp. ballon actuelle**

**Menu** → **Accès technicien** → **Configuration de l'installation** [**CIRCUIT1** ----] → **Temp. ballon actuelle**

– Cette fonction vous permet de visualiser la température mesurée dans le ballon d'eau chaude sanitaire.

#### <span id="page-18-0"></span>**7.9.5 Visualisation de l'état de la pompe de charge du ballon**

**Menu** → **Accès technicien** → **Configuration de l'installation** [**Eau chaude sanitaire** ----] → **Pompe de charge**

**Menu** → **Accès technicien** → **Configuration de l'installation** [**CIRCUIT1** ----] → **Pompe de charge**

– Cette fonction vous permet de relever l'état de la pompe de charge du ballon (**marche**, **arrêt**).

#### **7.9.6 Visualisation de l'état de la pompe de circulation**

**Menu** → **Accès technicien** → **Configuration de l'installation** [**Eau chaude sanitaire** ----] → **Pompe de circulation**

– Cette fonction vous permet de relever l'état de la pompe de circulation (**marche**, **arrêt**).

#### **7.9.7 Définition de la fonction anti-légionelles, jour**

#### **Menu** → **Accès technicien** → **Configuration de l'installation** [**Eau chaude sanitaire** ----] → **Jour légionellose**

– Cette fonction sert à spécifier si la fonction anti-légionnelles doit se déclencher quotidiennement ou un jour donné.

Si la fonction anti-légionnelles est activée, dans ce cas, aux heures spécifiées, l'eau du circuit d'eau chaude sanitaire est automatiquement portée à la température de stockage de 70 °C (avec une hystérésis de 5 K). La pompe de circulation est mise en marche.

La fonction s'arrête automatiquement lorsque la sonde de température de stockage détecte une température > 60 °C pendant plus de 60 minutes ou une fois une durée de 120 minutes écoulée (afin d'éviter un « blocage » de cette fonction avec puisage d'eau simultané).

Réglage d'usine = **arrêt** c'est-à-dire pas de fonction antilégionelles.

Si la fonction **Vacances** est active, dans ce cas aucun fonction anti-légionelles n'est assurée pendant cette période (jours).

La fonction anti-légionnelles est réactivée directement le premier jour suivant l'expiration de la fonction **Vacances** et exécutée aux heures spécifiées.

Si l'installation de chauffage comporte une pompe à chaleur, le boîtier de gestion sollicite l'appareil de chauffage d'appoint pour la fonction anti-légionelles.

#### **7.9.8 Définir l'heure de la fonction anti-légionelles**

#### **Menu** → **Accès technicien** → **Configuration de l'installation** [**Eau chaude sanitaire** ----] → **Heure pour légionel.**

– Cette fonction vous permet de définir l'heure d'exécution de la fonction anti-légionnelles.

Lorsque l'heure est atteinte le jour spécifié, la fonction démarre automatiquement.

Si la fonction **Vacances** est active en même temps, la fonction anti-légionnelles n'est pas assurée.

#### **7.9.9 Réglage de l'hystérésis pour la charge du ballon**

**Menu** → **Accès technicien** → **Configuration de l'installation** [**Eau chaude sanitaire** ----] → **Hystér. charge ballon**

– En présence d'une pompe à chaleur, cette fonction permet de spécifier une hystérésis pour la charge du ballon.

Exemple : si la température désirée est réglée sur 55 °C et que le différentiel de température pour la charge du ballon est paramétré sur 10 K, la charge du ballon commence dès que la température du ballon descend à 45 °C.

#### **7.9.10 Définition de la correction de sondes pour la charge du ballon d'eau chaude sanitaire**

#### **Menu** → **Accès technicien** → **Configuration de l'installation** [**Eau chaude sanitaire** ----] → **Écart charge ballon**

– En présence d'une pompe à chaleur, cette fonction permet de spécifier un coefficient de correction (K) pour la température d'eau chaude paramétrée. Le ballon d'eau chaude sanitaire est chargé à une température de départ correspondant à la somme de la température d'eau chaude paramétrée et de ce coefficient de correction.

#### **7.9.11 Réglage de la durée de charge maximale du ballon ECS**

#### **Menu** → **Accès technicien** → **Configuration de l'installation** [**Eau chaude sanitaire** ----] → **Dur. chge ballon maxi**

– En présence d'une pompe à chaleur, cette fonction permet de régler la durée de charge maximale du ballon sans interruption.

Le paramètre **arrêt** sert à désactiver toute limite de durée pour la charge du ballon ECS.

#### **7.9.12 Réglage du temps d'arrêt mini pour les besoins en eau chaude sanitaire**

#### **Menu** → **Accès technicien** → **Configuration de l'installation** [**Eau chaude sanitaire** ----] → **Tps coupure dem. ECS**

– En présence d'une pompe à chaleur, cette fonction sert à spécifier un délai de blocage de la charge du ballon.

Si la température de consigne du ballon d'eau chaude sanitaire raccordé n'est pas atteinte alors que le délai maximal de charge du ballon est arrivé à terme, la fonction **Tps coupure dem. ECS** se déclenche.

#### **7.9.13 Définition de la temporisation de la pompe de charge du ballon**

#### **Menu** → **Accès technicien** → **Configuration de l'installation** [**Eau chaude sanitaire** ----] → **Tempo. pompe de ch.**

– Cette fonction vous permet de spécifier une temporisation pour la pompe de charge du ballon. La température de départ élevée requise pour la charge du ballon continue d'alimenter en grande partie le ballon d'eau chaude sanitaire au cours de la temporisation avant que les Circuits chauffage, notamment le circuit chaudière, ne relancent la fonction de chauffage.

Lorsque la température d'eau chaude paramétrée est atteinte (charge du ballon), le boîtier de gestion coupe le générateur de chaleur. C'est ce qui marque le début du délai de postfonctionnement de la pompe de charge du ballon. Le boîtier de gestion arrête automatiquement la pompe de charge du ballon une fois la temporisation écoulée.

#### **7.9.14 Activation de la charge en parallèle (ballon ECS et circuit chauffage modulé)**

**Menu** → **Accès technicien** → **Configuration de l'installation** [**Eau chaude sanitaire** ----] → **Charge en parallèle**

<span id="page-19-0"></span>– Cette fonction vous permet de spécifier, en présence d'un circuit chauffage modulé, si le circuit chauffage peut être chauffé en cours de charge du ballon d'eau chaude sanitaire ou pas.

Si la fonction **Charge en parallèle** est activée, les circuits du mitigeur continuent d'être alimentés durant la charge du ballon. Le boîtier de gestion ne coupe pas la pompe de chauffage du circuit du mitigeur (modulé) tant qu'il y a des demandes de chaleur. Un circuit chauffage sans mitigeur, en revanche, est systématiquement coupé en cas de charge du ballon.

#### **7.10 Ballon tampon**

#### **7.10.1 Visualisation de la température en haut du ballon tampon**

**Menu** → **Accès technicien** → **Configuration de l'installation** [**Ballon tampon** ----] → **Temp. haut de ballon**

– Cette fonction vous permet de relever la température réelle dans la partie haute du ballon tampon.

#### **7.10.2 Visualisation de la température en bas du ballon tampon**

#### **Menu** → **Accès technicien** → **Configuration de l'installation** [**Ballon tampon** ----] → **Temp. bas de ballon**

– Cette fonction vous permet de relever la température réelle dans la partie basse du ballon tampon.

#### **7.10.3 Visualisation de la température d'eau chaude en haut du ballon tampon**

#### **Menu** → **Accès technicien** → **Configuration de l'installation** [**Ballon tampon** ----] → **T° ECS haut ballon**

– Cette fonction vous permet de relever la température réelle en haut de la partie eau chaude du ballon tampon.

#### **7.10.4 Visualisation de la température d'eau chaude en bas du ballon tampon**

#### **Menu** → **Accès technicien** → **Configuration de l'installation** [**Ballon tampon** ----] → **T° ECS bas ballon**

– Cette fonction vous permet de relever la température réelle en bas de la partie eau chaude du ballon tampon.

#### **7.10.5 Visualisation de la température de chauffage en haut du ballon tampon**

#### **Menu** → **Accès technicien** → **Configuration de l'installation** [**Ballon tampon** ----] → **T° chauf. haut ballon**

– Cette fonction vous permet de relever la température réelle en haut de la partie chauffage du ballon tampon.

#### **7.10.6 Visualisation de la température en bas du ballon tampon pour le chauffage**

#### **Menu** → **Accès technicien** → **Configuration de l'installation** [**Ballon tampon** ----] → **T° chauf. bas ballon**

– Cette fonction sert à relever la température réelle en bas du ballon tampon, dans la partie chauffage.

#### **7.10.7 Réglage de la température de départ de consigne max. dans le ballon tampon**

**Menu** → **Accès technicien** → **Configuration de l'installation** [**Ballon tampon** ----] → **T° dép. dés. ECS max.**

– Cette fonction vous permet de régler la température de départ de consigne maximale du ballon tampon pour l'unité de production d'eau chaude sanitaire. La température de départ de consigne max. à régler doit être inférieure à la température de départ max. du générateur de chaleur. Tant que la température de consigne du ballon n'est pas atteinte, le boîtier de gestion du générateur de chaleur n'est pas disponible pour le mode chauffage.

Consultez la notice d'installation du générateur de chaleur pour connaître la température de départ de consigne maximale que le générateur de chaleur peut atteindre.

Si la température de départ de consigne max. réglée est trop basse, l'unité de production d'eau chaude sanitaire n'est pas en mesure de fournir la température de consigne souhaitée du ballon.

### **7.11 Circuit solaire**

#### **7.11.1 Visualisation de la température de départ**

**Menu** → **Accès technicien** → **Configuration de l'installation** → [**Circuit solaire** ----] → **Temp. de départ**

– Cette fonction permet de relever la température actuellement mesurée par la sonde de température du capteur.

#### **7.11.2 Visualisation de l'état de la pompe solaire**

#### **Menu** → **Accès technicien** → **Configuration de l'installation** → [**Circuit solaire** ----] → **Pompe solaire**

– Cette fonction vous permet de relever l'état actuel de la pompe solaire (**marche**, **arrêt**).

#### **7.11.3 Visualisation du temps de marche de la pompe solaire**

#### **Menu** → **Accès technicien** → **Configuration de l'installation** → [**Circuit solaire** ----] → **Tps de march. ppe sol.**

– Cette fonction vous permet de relever les heures de fonctionnement mesurées pour la pompe solaire depuis la mise en fonctionnement ou depuis la dernière réinitialisation.

#### **7.11.4 Réinitialisation du temps de marche de la pompe solaire**

#### **Menu** → **Accès technicien** → **Configuration de l'installation** → [**Circuit solaire** ----] → **Reset tps de marche**

– Cette fonction vous permet de remettre à zéro les heures de fonctionnement cumulées de la pompe solaire.

#### **7.11.5 Visualisation de la valeur de la sonde de retour solaire**

#### **Menu** → **Accès technicien** → **Configuration de l'installation** → [**Circuit solaire** ----] → **Sonde de retour sol.**

– Cette fonction vous permet de relever la valeur actuelle de la sonde de mesure pour le calcul du rendement solaire.

#### **7.11.6 Réglage du débit du circuit solaire**

#### **Menu** → **Accès technicien** → **Configuration de l'installation** → [**Circuit solaire** ----] → **Coef. de débit solaire**

– Cette fonction sert à spécifier la valeur du débit volumique. Cette valeur sert à calculer l'énergie solaire accumulée.

<span id="page-20-0"></span>Si l'installation de chauffage comporte un module **VMS 70**, c'est le **VMS 70** qui indique la valeur du débit volumique. Le boîtier de gestion ne tient pas compte de la valeur spécifiée au niveau de cette fonction.

#### **7.11.7 Dégom. pompe solaire Activation**

#### **Menu** → **Accès technicien** → **Configuration de l'installation** → [**Circuit solaire** ----] → **Dégom. pompe solaire**

– Cette fonction vous permet d'activer brièvement la pompe solaire, afin d'accélérer le relevé de la température de départ.

Selon le type de construction, la détermination de la valeur de mesure relative à la température peut être retardée avec certains capteurs. La fonction **Dégom. pompe solaire** permet de raccourcir le retard. Lorsque la fonction est activée, la pompe solaire est mise sous tension pendant 15 secondes (dégommage pompe solaire) si la température mesurée par la sonde de température du capteur augmente de 2 K/heure. De ce fait, le liquide solaire réchauffé est transporté plus rapidement vers le point de mesure.

#### **7.11.8 Réglage de la protection du circuit solaire**

#### **Menu** → **Accès technicien** → **Configuration de l'installation** → [**Circuit solaire** ----] → **Prot. du circ. solaire**

– Cette fonction vous permet de définir un seuil pour la température de départ calculée du circuit solaire.

Si l'énergie thermique solaire existante dépasse la demande de chaleur actuelle (p. ex. tous les ballons d'eau chaude sanitaire sont entièrement chargés), la température peut fortement augmenter au niveau du champ de capteurs. Si la température de protection réglée est dépassée au niveau de la sonde de température du capteur, la pompe solaire est arrêtée afin de protéger le circuit solaire (pompe, vannes, etc.) de la surchauffe. La pompe solaire se remet en marche après refroidissement (hystérésis 35 K).

#### **7.11.9 Réglage de la température minimale du capteur**

#### **Menu** → **Accès technicien** → **Configuration de l'installation** → [**Circuit solaire** ----] → **Temp. mini capteur**

– Cette fonction sert à régler la température minimale du capteur.

Définition du différentiel de mise en marche pour la charge solaire (→ page 21)

#### **7.11.10 Régler le temps de purge du circuit solaire**

#### **Menu** → **Accès technicien** → **Configuration de l'installation** → [**Circuit solaire** ----] → **Délai de purge**

– Cette fonction sert à régler la purge du circuit solaire.

Le boîtier de gestion désactive la fonction lorsque le temps de purge prédéfini est terminé, la fonction de protection du circuit solaire est activée ou la température max. du ballon est dépassée.

#### **7.11.11 Visualisation du débit actuel du VMS 70**

#### **Menu** → **Accès technicien** → **Configuration de l'installation** → [**Circuit solaire** ----] → **Débit actuel**

– Cette fonction sert à afficher le débit (volumique) mesuré du **VMS 70**.

#### **7.12 Ballon solaire 1**

#### **7.12.1 Définition de la température différentielle de mise en marche pour la charge solaire**

#### **Menu** → **Accès technicien** → **Configuration de l'installation** → [**Ballon solaire 1** ----] → **Différentiel marche**

– Cette fonction vous permet de définir une valeur différentielle pour la mise en marche de la charge solaire. La différence de température est mesurée entre la sonde de température de stockage en bas et la sonde de température du capteur.

Si la différence de température est supérieure à la valeur différentielle réglée et à la température du capteur réglée, le boîtier de gestion démarre la pompe solaire. Le ballon solaire se charge. Vous pouvez définir des valeurs différentielles distinctes pour deux ballons solaires raccordés.

#### **7.12.2 Définition de la température différentielle d'arrêt pour la charge solaire**

#### **Menu** → **Accès technicien** → **Configuration de l'installation** → [**Ballon solaire 1** ----] → **Différentiel arrêt**

– Cette fonction vous permet de définir une valeur différentielle pour l'arrêt de la charge solaire. La différence de température est mesurée entre la sonde de température de stockage en bas et la sonde de température du capteur.

Si la différence de température est inférieure à la valeur différentielle réglée, le boîtier de gestion arrête la pompe solaire. Le ballon solaire n'est plus en cours de charge. Le différentiel d'arrêt doit être inférieur d'au moins 1 K au différentiel de mise en marche paramétré.

#### **7.12.3 Définition de la température maximale du ballon solaire**

#### **Menu** → **Accès technicien** → **Configuration de l'installation** → [**Ballon solaire 1** ----] → **Temp. maximale**

– Cette fonction vous permet de définir une valeur maximale afin de limiter la température du ballon solaire, et donc de garantir un rendement aussi élevé que possible du circuit chauffage solaire du ballon, mais aussi une protection antitartre.

Si la température maximale de la sonde de température de stockage réglée est dépassée, le boîtier de gestion désactive la pompe solaire. Une charge solaire n'est relancée que lorsque la température de la sonde de température de stockage est redescendue en bas par rapport à la température maximale entre 1,5 K et 9 K. La température maximale réglée ne doit pas être supérieure à la température maximale admissible de l'eau pour le ballon utilisé !

#### **7.12.4 Visualisation de la valeur de la sonde de température de stockage en bas de ballon**

#### **Menu** → **Accès technicien** → **Configuration de l'installation** → [**Ballon solaire 1** ----] → **Temp. bas de ballon**

– Cette fonction vous permet de relever la valeur de mesure actuelle de la sonde de température de stockage en bas de ballon.

#### <span id="page-21-0"></span>**7.13 2ème régul. par diff. température**

#### **7.13.1 Régler la température différentielle de mise en marche pour la seconde régulation par différentiel de température**

**Menu** → **Accès technicien** → **Configuration de l'installation** → [**2e régul. par diff. température** ----] → **Différentiel marche**

– Cette fonction permet de régler la température différentielle de démarrage d'une régulation par différentiel de température, pour un système solaire combiné par ex.

Si la différence entre le capteur de différence de température 1 et le capteur de différence de température 2 est supérieure à la température différentielle de mise en marche spécifiée et la température minimale du capteur de différence de température 1, le boîtier de gestion agit sur la sortie de différentiel de température. La régulation par différentiel de température démarre.

#### **7.13.2 Définition de la température différentielle d'arrêt pour la deuxième régulation par différentiel de température**

#### **Menu** → **Accès technicien** → **Configuration de l'installation** → [**2e régul. par diff. température** ----] → **Différentiel arrêt**

– Cette fonction permet de régler la température différentielle d'arrêt d'une régulation par différentiel de température, pour un système solaire combiné par ex.

Si la différence entre le capteur de différence de température 1 et le capteur de différence de température 2 est inférieure à la température différentielle d'arrêt spécifiée ou que la température mesurée par le capteur de différence de température 2 est supérieure à la température maximale, le boîtier de gestion agit sur la sortie de différentiel de température. La régulation par différentiel de température s'arrête.

#### **7.13.3 Réglage de la température minimale**

#### **Menu** → **Accès technicien** → **Configuration de l'installation** → [**2e régul. par diff. température** ----] → **Temp. minimale**

– Cette fonction vous permet de définir la température minimale de déclenchement de la régulation par différentiel de température.

Définition de la température différentielle de mise en marche pour la deuxième régulation par différentiel de température  $(\rightarrow$  page 22)

#### **7.13.4 Réglage de la température maximale**

#### **Menu** → **Accès technicien** → **Configuration de l'installation** → [**2e régul. par diff. température** ----] → **Temp. maximale**

– Cette fonction vous permet de régler la température maximale d'arrêt de la régulation par différentiel de température.

Définition de la température différentielle d'arrêt pour la deuxième régulation par différentiel de température  $(\rightarrow$  page 22)

#### **7.13.5 Visualisation de la valeur de la sonde de différence de température 1**

**Menu** → **Accès technicien** → **Configuration de l'installation** → [**2e régul. par diff. température** ----] → **Sonde TD1**

– Cette fonction vous permet de relever la valeur de mesure actuelle de la sonde de différence de température 1 (TD1).

#### **7.13.6 Visualisation de la valeur de la sonde de différence de température 2**

#### **Menu** → **Accès technicien** → **Configuration de l'installation** → [**2e régul. par diff. température** ----] → **Sonde TD2**

– Cette fonction vous permet de relever la valeur de mesure actuelle de la sonde de différence de température 2 (TD2).

#### **7.13.7 Visualisation de l'état de la régulation par différentiel de température**

#### **Menu** → **Accès technicien** → **Configuration de l'installation** → [**2e régul. par diff. température** ----] → **Sortie DT**

– Cette fonction vous permet de visualiser l'état de la régulation par différentiel de température.

#### **7.14 Ventilation**

#### **7.14.1 Visualisation des mesures des sondes de qualité d'air**

#### **Menu** → **Accès technicien** → **Configuration de l'installation** → [**Ventilation** ----] → **Sonde qualité air 1**/2

– Cette fonction permet de connaître les valeurs mesurées par les sondes de qualité d'air.

#### **7.14.2 Réglage de la valeur maximale pour la sonde de qualité d'air**

#### **Menu** → **Accès technicien** → **Configuration de l'installation** → [**Ventilation** ----] → **Sonde qual. air maxi**

– Cette fonction permet de paramétrer une valeur maximale pour la qualité de l'air.

Si la qualité de l'air est supérieure à la valeur maximale spécifiée, le boîtier de gestion pilote la VMC **recoVAIR.../4** en conséquence. Vous trouverez une description détaillée du fonctionnement dans la notice **recoVAIR.../4**.

#### **7.15 Sélection du module d'extension pour le test des sondes et relais**

#### **Menu** → **Accès technicien** → **Test sondes et relais** → [sélection de l'appareil]

– Cette fonction vous permet de sélectionner un module d'extension raccordé pour le test des sondes et relais. Le boîtier de gestion affiche la liste des relais et des sondes du module d'extension sélectionné. Lorsque vous validez la sélection d'un actionneur avec **OK**, le boîtier de gestion active le relais en question. Le fonctionnement du relais peut alors être contrôlé. Seul le relais commandé est actif. Tous les autres relais sont désactivés pendant ce temps.

Vous pouvez par ex. actionner une soupape de mitigeur dans le sens ouvert et vérifier si elle est correctement raccordée, ou encore activer une pompe et vous assurer qu'elle démarre bien. Lorsque vous sélectionnez un capteur, le boîtier de gestion affiche la valeur mesurée du capteur sélectionné. Relevez les valeurs mesurées des capteurs pour le composant sélectionné et contrôlez si les différents capteurs fournissent les valeurs attendues (température, pression, débit, ...).

#### <span id="page-22-0"></span>**7.16 Activation du séchage de dalle**

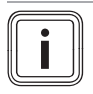

#### **Remarque**

Toutes les pompes à chaleur sont activées dans le cadre du séchage de dalle, à l'exception toutefois de la pompe à chaleur hybride.

#### **Menu** → **Accès technicien** → **Séchage de dalle** → **CIR-CUIT1**

– Cette fonction a été spécialement prévue pour faire sécher une dalle de béton conformément aux règlements techniques du bâtiment, en suivant un calendrier avec des températures bien définies.

Lorsque le séchage de dalle est activé, tous les modes de fonctionnement sélectionnés sont interrompus. Le boîtier de gestion fixe la température de départ du circuit chauffage piloté selon un programme prédéfini, indépendamment de la température extérieure.

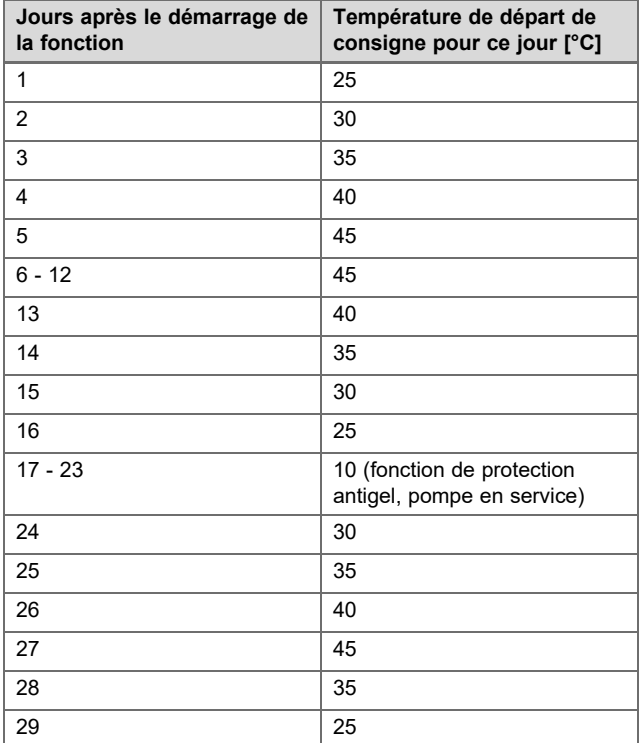

L'écran indique le jour actuel et la température de départ de consigne. Vous avez la possibilité de régler manuellement le jour actuel.

Le changement de jour s'effectue systématiquement à 24 h 00, indépendamment de l'heure à laquelle vous avez activé la fonction.

En cas de coupure et de réactivation de l'alimentation, la fonction de séchage de dalle reprend au dernier jour actif.

Cette fonction s'arrête automatiquement à la fin du dernier jour du programme de température (jour = 29) ou si vous réglez le jour de démarrage sur zéro (jour = 0).

#### **7.17 Modification du code pour l'accès technicien**

#### **Menu** → **Accès technicien** → **Changer le code d'accès**

– Cette fonction vous permet de modifier le code d'accès de **Accès technicien**.

Si le code n'est plus disponible, vous devez réinitialiser le boîtier de gestion (retour aux réglages d'usine) afin d'accéder de nouveau au menu réservé à l'installateur.

Retour aux réglages d'usine (→ [page 10\)](#page-9-0)

# **8 Remise à l'utilisateur**

#### **8.1 Remise du produit à l'utilisateur**

- ▶ Informez l'utilisateur du fonctionnement et des modalités de manipulation du produit.
- ▶ Remettez-lui tous les documents et notices relatifs à l'appareil qui lui sont destinés et qui devront être conservés.
- Indiquez à l'utilisateur la référence d'article du produit.
- ▶ Parcourez la notice d'utilisation en compagnie de l'utilisateur.
- Répondez à toutes ses questions.
- ▶ Insistez particulièrement sur les avertissements de sécurité que l'utilisateur doit impérativement respecter.

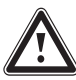

#### **Danger !**

#### **Danger de mort en présence de légionelles !**

Les légionelles se développent à des températures inférieures à 60 °C.

- ▶ Veillez à ce que l'utilisateur ait pris connaissance de toutes les mesures liées à la fonction anti-légionelles afin de satisfaire aux prescriptions en vigueur en matière de prévention de la légionellose.
- ▶ Sensibilisez l'utilisateur à la fonction anti-légionelles.
- ▶ Informez l'utilisateur que son produit doit faire l'objet d'une maintenance régulière.

# **9 Dépannage**

#### **9.1 Mesures de dépannage des défauts et des anomalies de fonctionnement**

Lorsqu'un dysfonctionnement se produit dans l'installation de chauffage, il est signalé par un message d'erreur à l'écran  $\langle \mathbb{D} \rangle$ 

Vous pouvez accéder à l'ensemble des messages d'erreur actuels avec l'option suivante :

#### **Menu** → **Accès technicien** → **Configuration de l'installation** → [**Installation** ----] → **État de défaut**

– En présence d'une erreur, l'état affiché bascule sur **Journ. déf.**. Dans ce cas, la touche de sélection droite est associée à la fonction **Afficher**. Appuyez sur la touche de sélection droite pour faire apparaître la liste des messages d'erreur.

<span id="page-23-0"></span>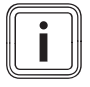

#### **Remarque**

Les messages d'erreur de la liste n'apparaissent pas tous automatiquement dans l'affichage de base.

#### Dépannage des défauts (→ annexe D.1)

Dépannage des anomalies de fonctionnement (→ annexe D.2)

#### **9.2 Message d'entretien**

Si une intervention de maintenance est nécessaire, le boîtier de gestion affiche un message d'entretien à l'écran.

- ▶ Suivez les instructions de maintenance qui figurent dans la notice d'utilisation ou d'installation de l'appareil indiqué.
- ▶ Spécifiez la date d'échéance de la prochaine maintenance dans la fonction **Date de visite** (→ [page 10\)](#page-9-0).

#### **Vue d'ensemble des messages de maintenance**

Messages de maintenance ( $\rightarrow$  annexe E)

# **10 Mise hors service**

#### **10.1 Mise hors service de l'installation de chauffage**

▶ Mettez hors service tous les composants du système de l'installation de chauffage, comme décrit dans les instructions d'installation des composants individuels du système.

#### **10.1.1 Retirer le produit du mur**

- 1. Introduisez le tournevis dans la fente du socle mural .
- 2. Retirez le produit du socle mural.
- 3. Débranchez la ligne eBUS de la réglette à broches du produit et du bornier du générateur de chaleur.
- 4. Dévissez le socle mural du mur.

#### **10.1.2 Démontage du produit hors du générateur de chaleur**

- 1. Si nécessaire, ouvrez le panneau avant du générateur de chaleur.
- 2. Retirez avec précaution le produit du coffret de commande du générateur de chaleur.
- 3. Débranchez le connecteur encartable à 6 pôles au niveau de l'emplacement X41 du générateur de chaleur.
- 4. Si nécessaire, fermez le panneau avant du générateur de chaleur.

# **11 Recyclage et mise au rebut**

**Validité:** sauf France

#### **Emballage**

▶ Procédez à la mise au rebut de l'emballage dans les règles.

Ce produit constitue un appareil électrique ou électronique au sens de la directive européenne 2012/19/EU. La conception et la fabrication de ce produit font appel à des matériaux et des composants de grande qualité. Ils sont recyclables et réutilisables.

Renseignez-vous sur les dispositions en vigueur dans votre pays en matière de collecte différenciée des appareils électriques/électroniques usagés. Mettre les appareils anciens au rebut conformément à la réglementation, c'est se prémunir de conséquences néfastes pour l'homme comme pour l'environnement.

- Procédez à la mise au rebut de l'emballage dans les règles.
- Conformez-vous à toutes les prescriptions en vigueur.

#### **Mise au rebut de l'appareil**

 $\boxtimes$ 

- Si le produit porte ce symbole :
- ▶ Dans ce cas, ne jetez pas le produit avec les ordures ménagères.
- Éliminez le produit auprès d'un point de collecte d'équipements électriques et électroniques usagés.

#### **Mise au rebut des piles/accumulateurs**

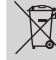

Si le produit renferme des piles/des accumulateurs qui portent ce symbole :

- ▶ Dans ce cas, déposez les piles/accumulateurs dans un point de collecte pour les piles/accumulateurs usagés.
	- ◁ **Prérequis :** les piles/accumulateurs ne doivent pas être endommagés au moment de leur retrait. Dans le cas contraire, les piles/accumulateurs doivent être mis au rebut avec le produit.
- Selon la réglementation, la collecte des piles/accus usagés fait partie des obligations de l'utilisateur final.

#### **Suppression des données à caractère personnel**

Les données à caractère personnel risquent d'être utilisées à mauvais escient par des tiers.

Si le produit renferme des données à caractère personnel :

▶ Vérifiez qu'il n'y a pas de données à caractère personnel sur le produit ou à l'intérieur du produit (par ex. identifiants de connexion) avant de procéder à sa mise au rebut.

# <span id="page-24-0"></span>**12 Service après-vente**

**Validité:** Belgique

Les coordonnées de notre service après-vente sont indiquées au verso ou sur le site www.vaillant.be.

**Validité:** Suisse

Les coordonnées de notre service après-vente sont indiquées au verso ou sur le site www.vaillant.ch.

**Validité:** France

Les coordonnées de notre service après-vente sont indiquées au verso ou sur le site www.vaillant.fr.

# **13 Caractéristiques techniques**

# **13.1 Boîtier de gestion**

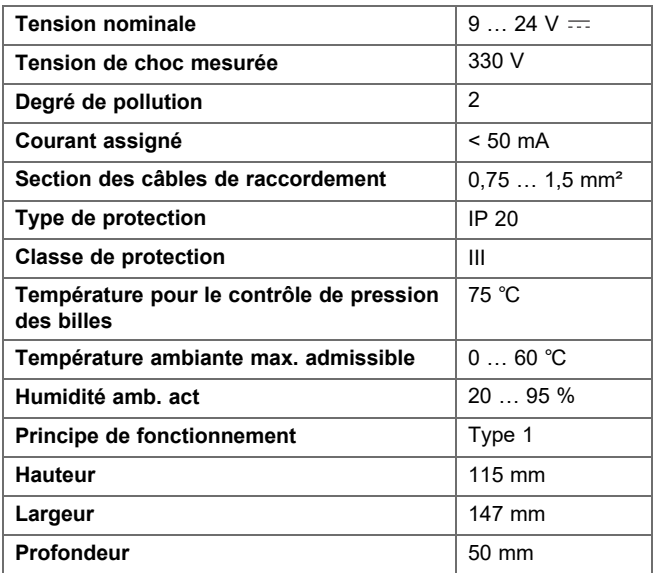

# <span id="page-25-0"></span>**Annexe**

# **A Valeurs de réglage du schéma de l'installation, VR 70 et VR 71**

#### **A.1 Adresse Internet pour schémas du système**

**Validité:** Suisse OU Belgique

Vous trouverez les schémas du système sur le site Internet suivant :

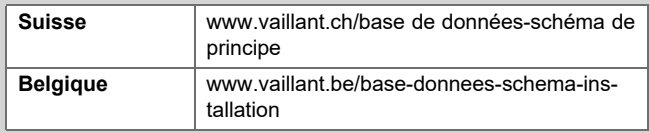

# **A.2 Appareil de chauffage au gaz/au fioul à condensation (eBUS)**

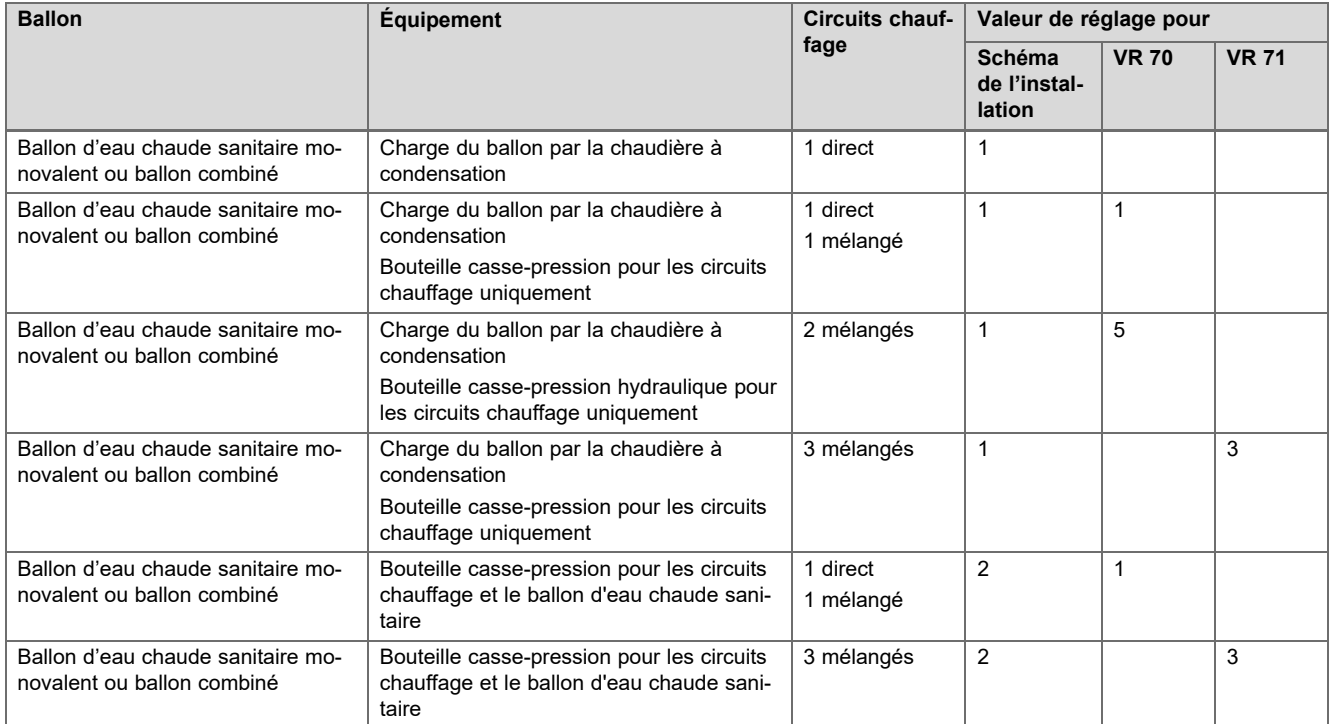

#### **A.3 Appareil de chauffage au gaz/au fioul à condensation (eBUS) et appoint solaire de production d'eau chaude sanitaire**

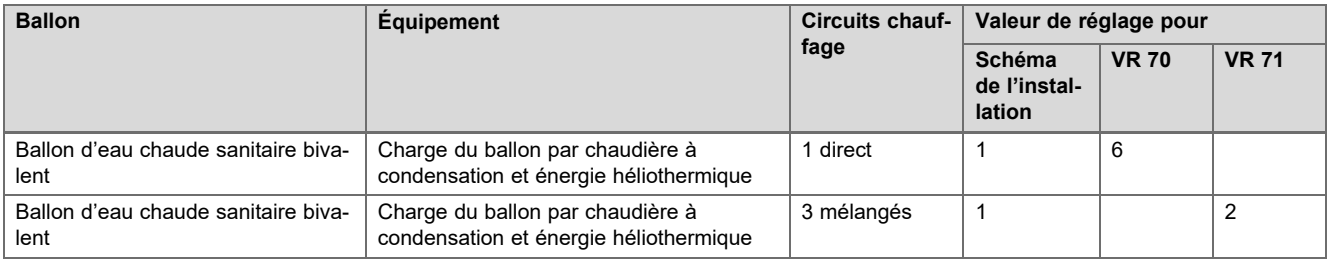

### <span id="page-26-0"></span>**A.4 Appareil de chauffage au gaz/au fioul à condensation (eBUS) et appoint solaire de chauffage et de production d'eau chaude sanitaire**

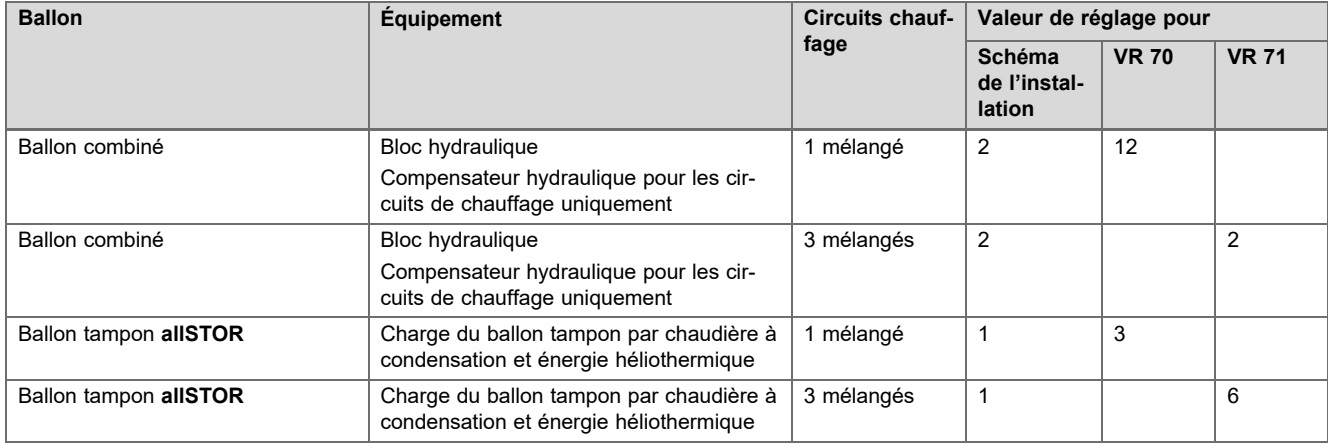

### **A.5 aroTHERM ou flexoTHERM**

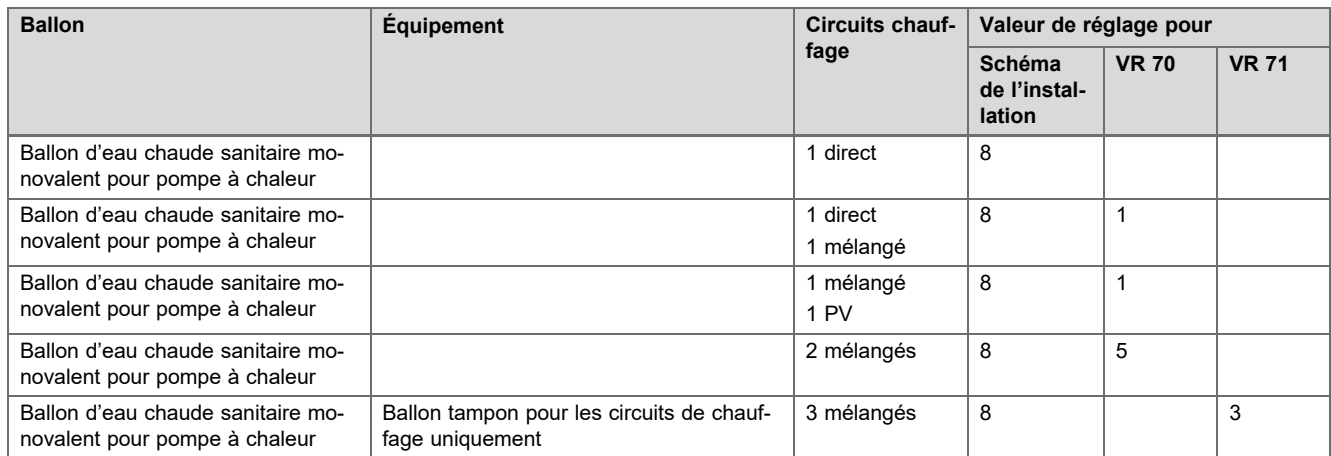

### **A.6 aroTHERM et ballon d'eau chaude sanitaire en aval du compensateur hydraulique**

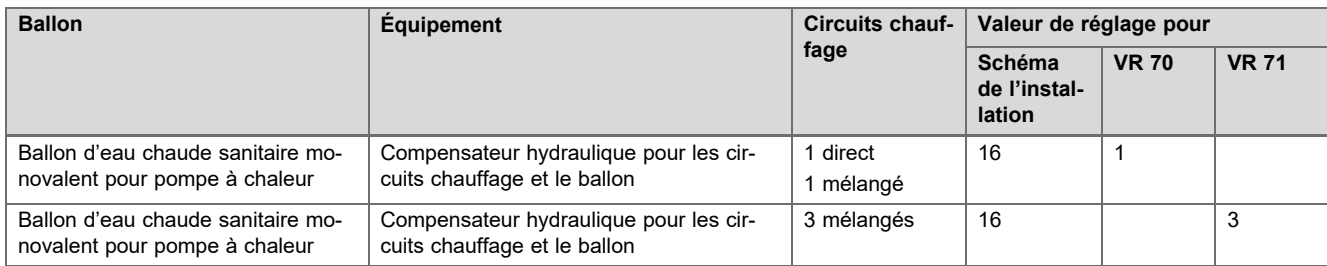

# **A.7 aroTHERM ou flexoTHERM et appoint solaire de production d'eau chaude sanitaire**

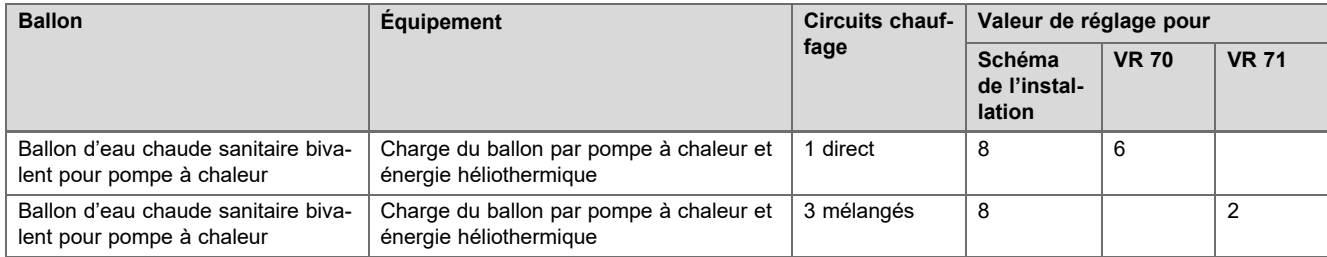

# <span id="page-27-0"></span>**A.8 aroTHERM ou flexoTHERM et appoint solaire de chauffage et de production d'eau chaude sanitaire**

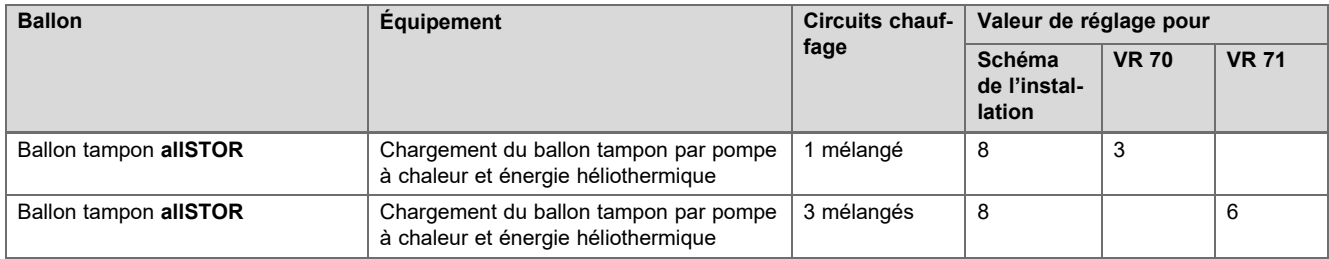

# **A.9 aroTHERM avec séparation système**

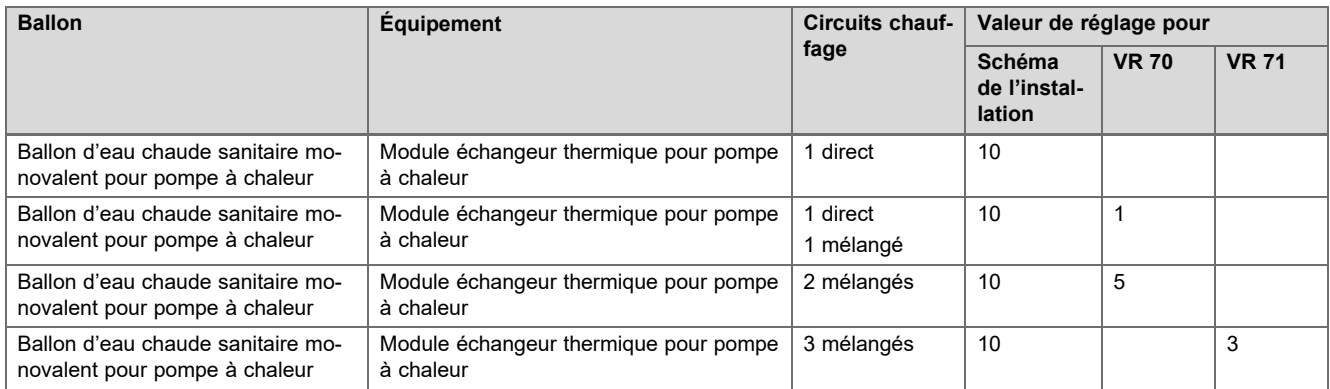

# **A.10 aroTHERM avec chauffage d'appoint et séparation système**

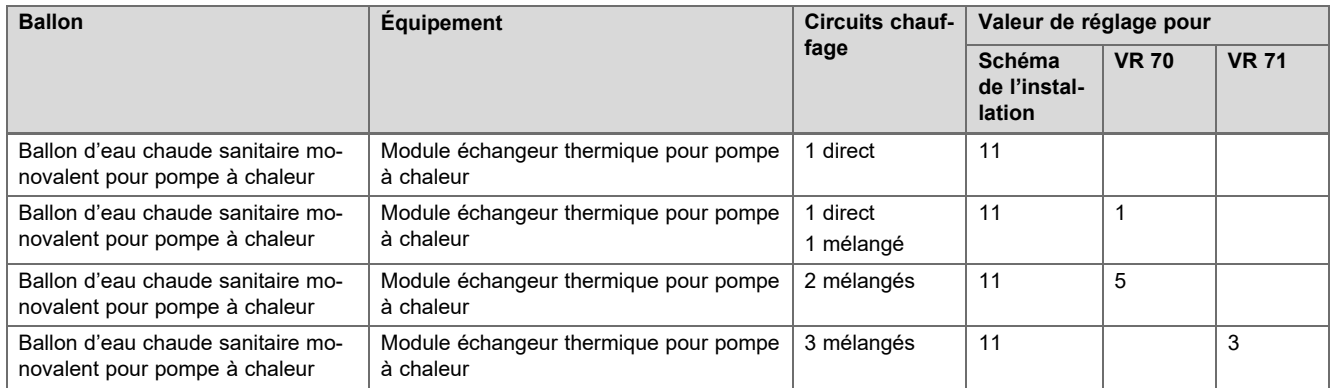

#### **A.11 aroTHERM avec séparation système et appoint solaire de production d'eau chaude sanitaire**

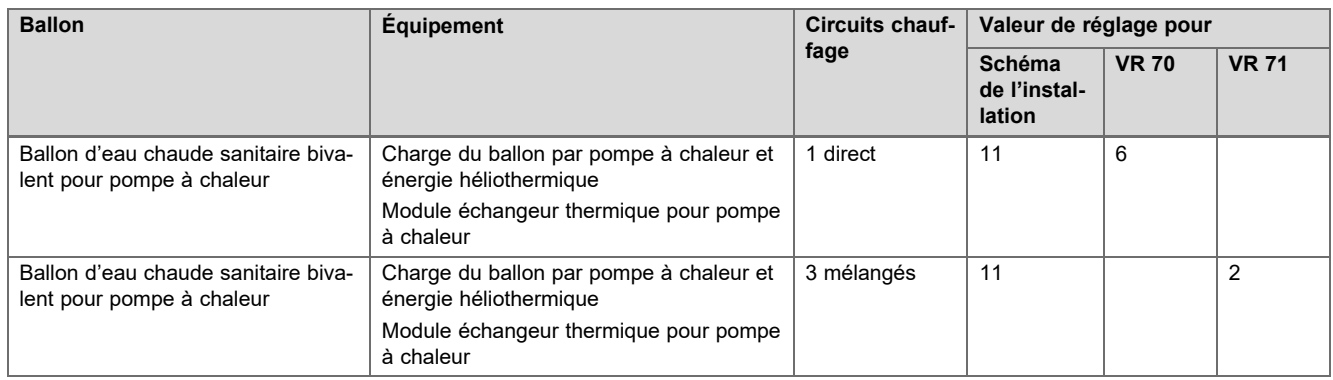

#### <span id="page-28-0"></span>**A.12 geoTHERM 3 kW, production d'eau chaude sanitaire par chaudière gaz à condensation (eBUS)**

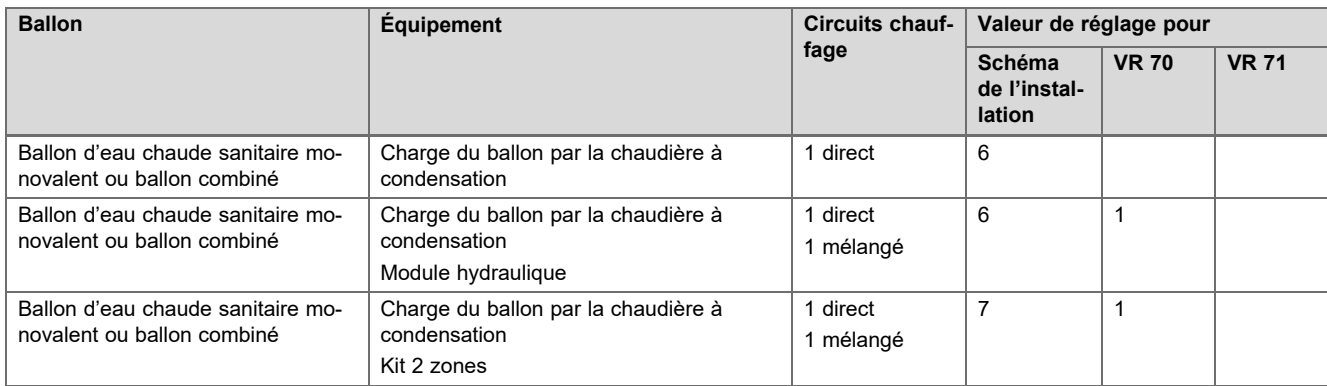

# **A.13 aroTHERM ou flexoTHERM, production d'eau chaude sanitaire par chaudière gaz à condensation (eBUS)**

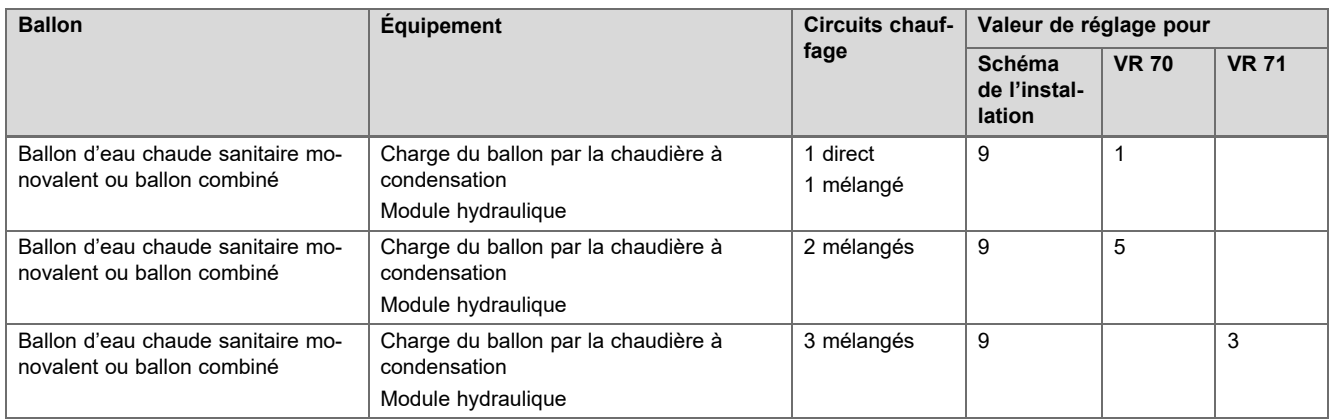

#### **A.14 aroTHERM avec séparation système, production d'eau chaude sanitaire par chaudière gaz à condensation (eBUS)**

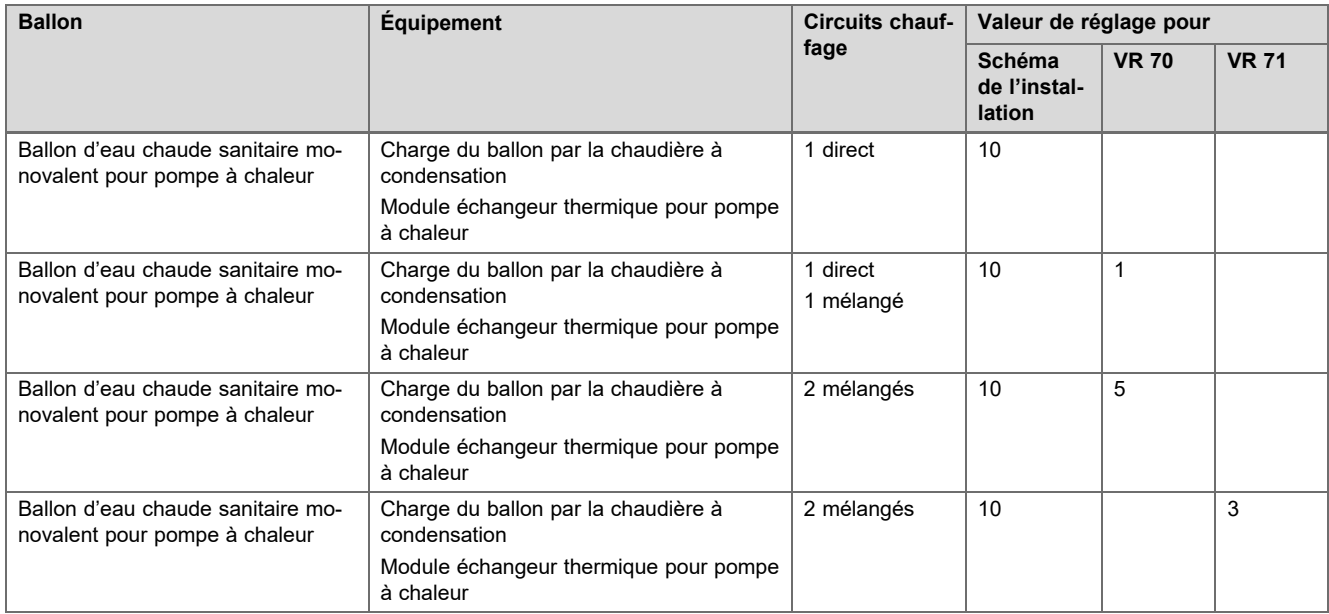

#### <span id="page-29-0"></span>**A.15 aroTHERM ou flexoTHERM, production d'eau chaude sanitaire par pompe à chaleur et chaudière gaz à condensation (eBUS)**

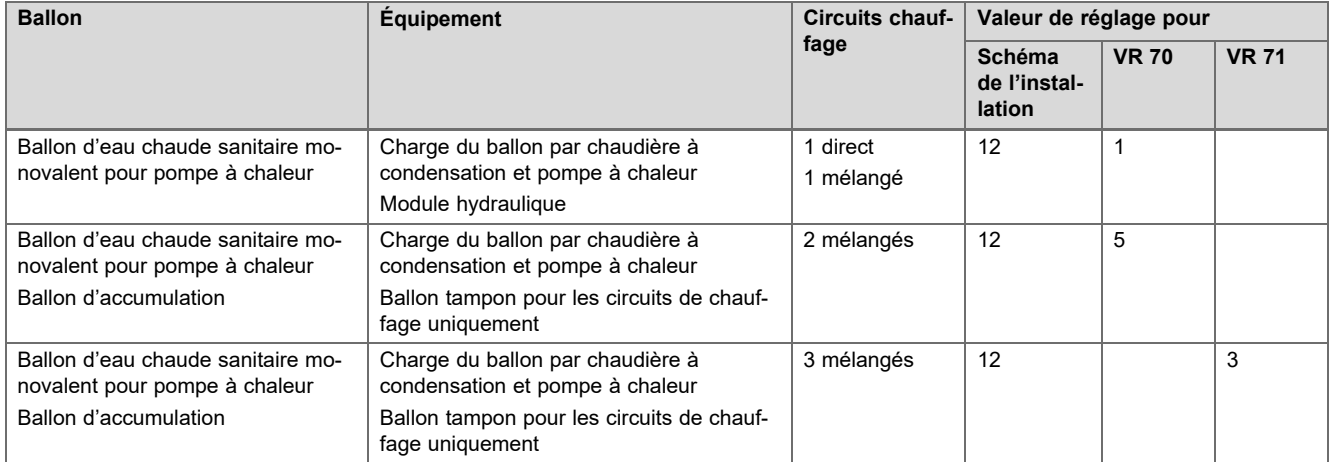

#### **A.16 aroTHERM avec séparation système, production d'eau chaude sanitaire par pompe à chaleur et chaudière gaz à condensation (eBUS)**

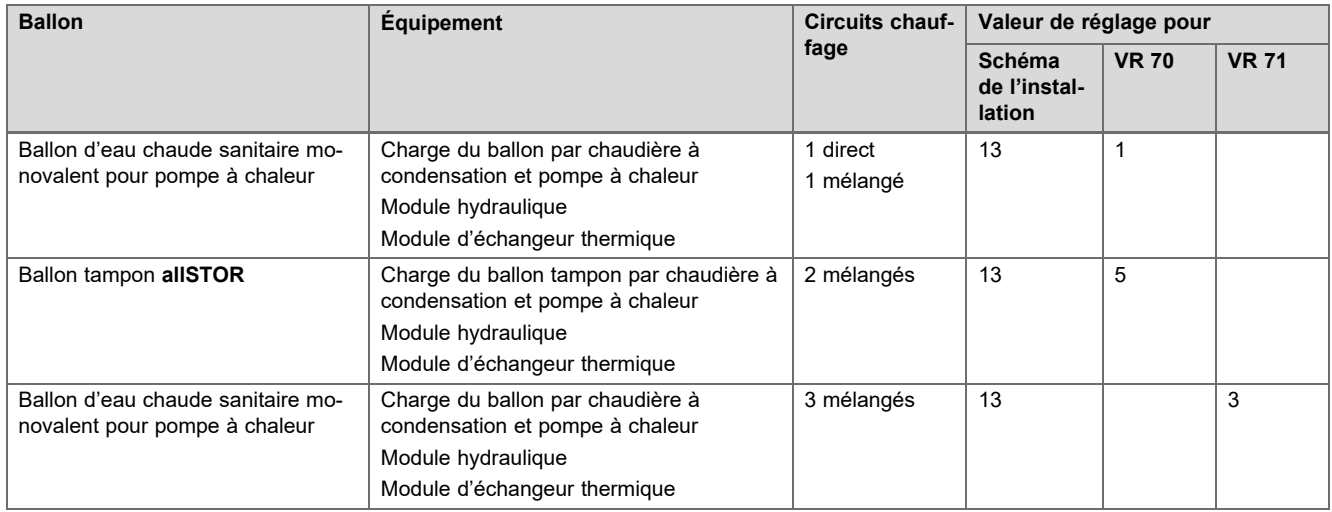

#### **A.17 aroTHERM et chaudière gaz à condensation (eBUS), option cascade de pompe à chaleur**

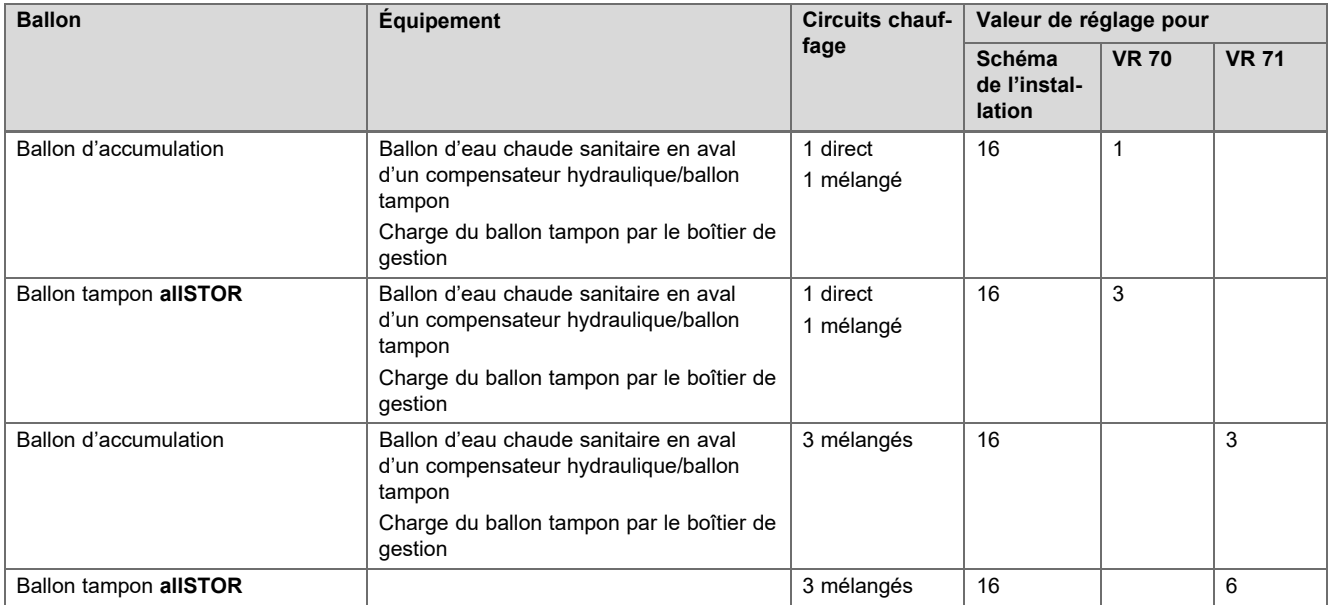

# <span id="page-30-0"></span>**B Vue d'ensemble des possibilités de réglage**

# **B.1 Accès technicien**

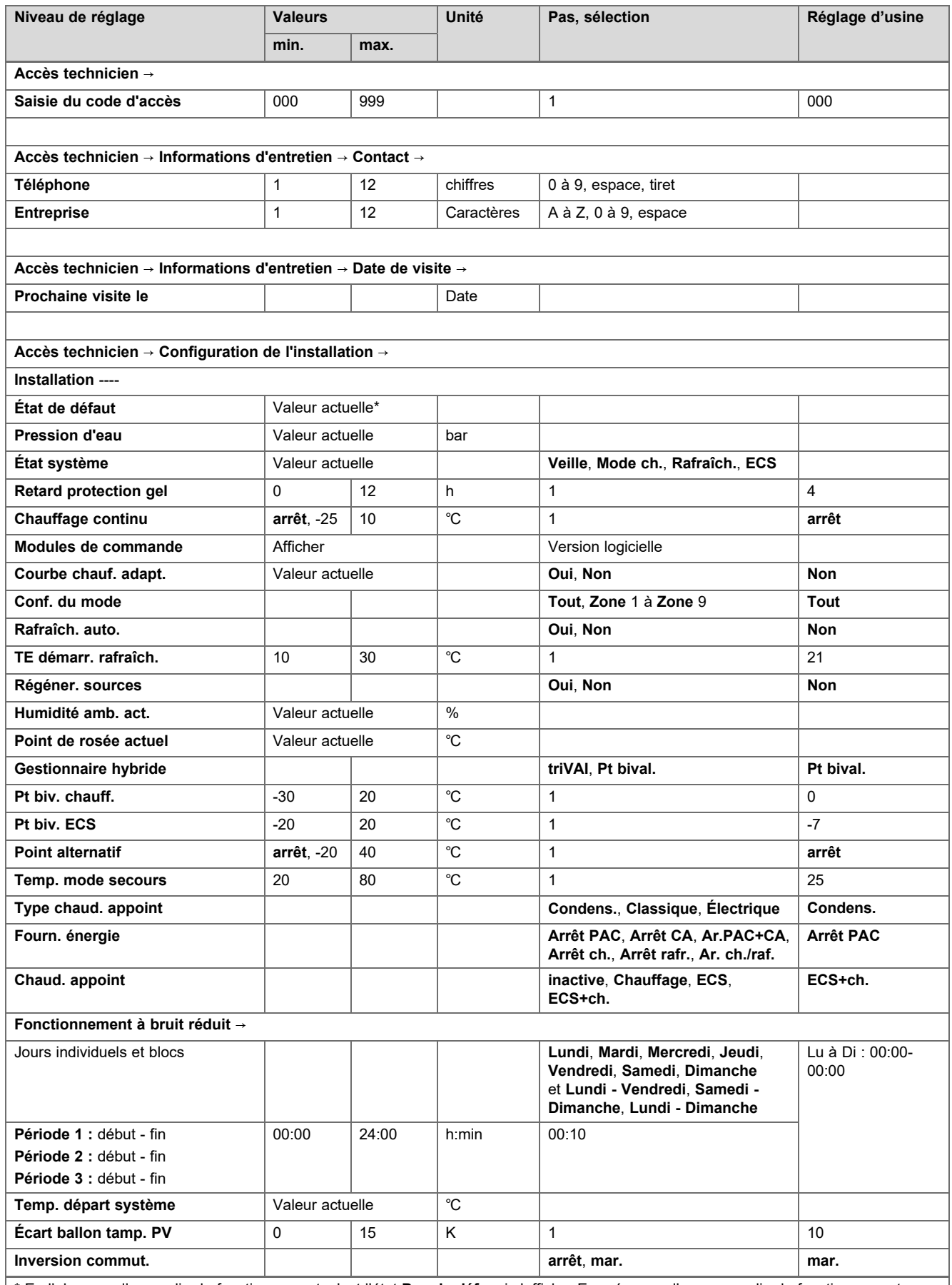

\* En l'absence d'anomalie de fonctionnement, c'est l'état **Pas de déf.** qui s'affiche. En présence d'une anomalie de fonctionnement, c'est **Journ. déf.** qui apparaît. Reportez-vous au chapitre des messages d'erreur pour en savoir plus sur le message d'erreur.

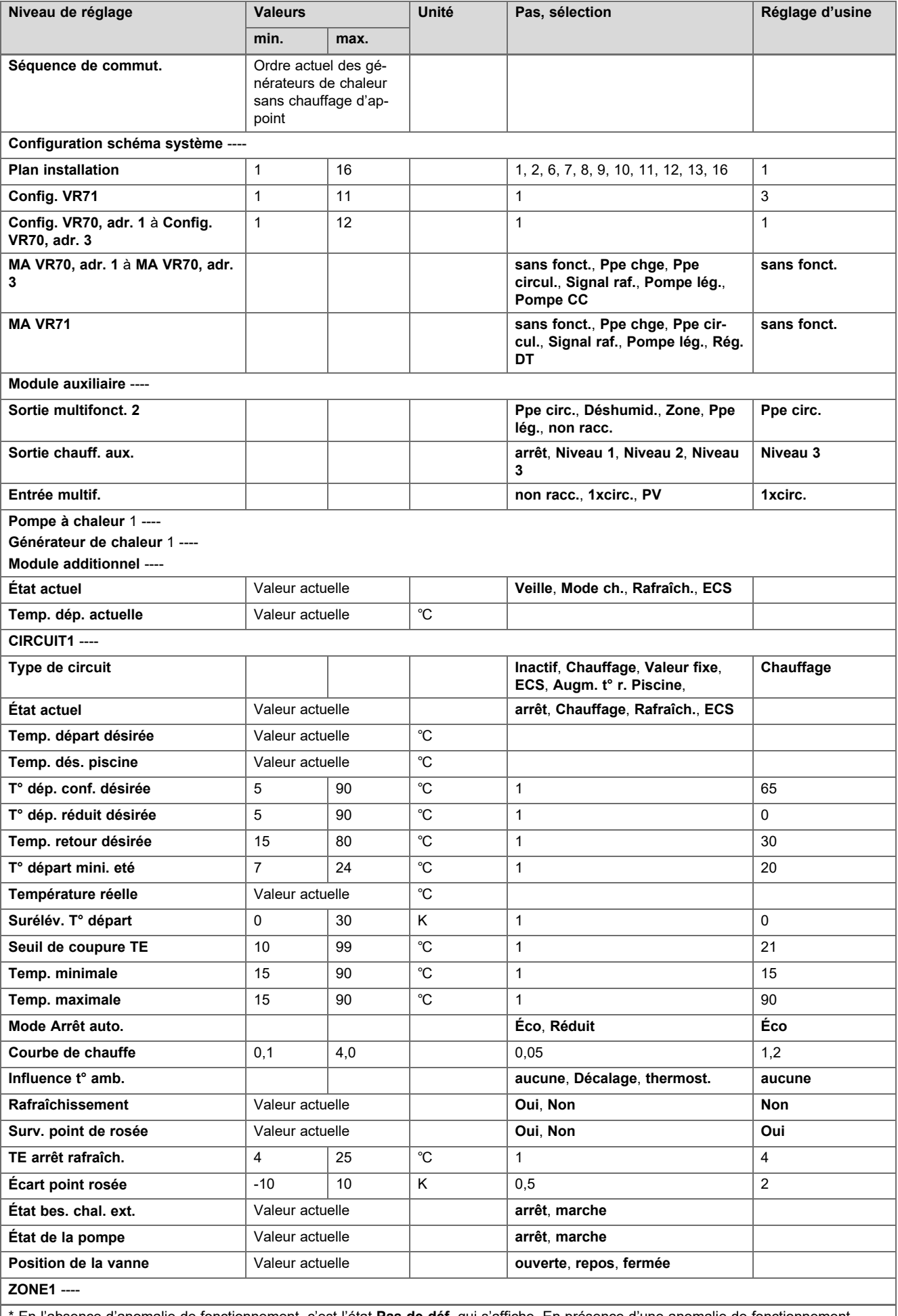

\* En l'absence d'anomalie de fonctionnement, c'est l'état **Pas de déf.** qui s'affiche. En présence d'une anomalie de fonctionnement, c'est **Journ. déf.** qui apparaît. Reportez-vous au chapitre des messages d'erreur pour en savoir plus sur le message d'erreur.

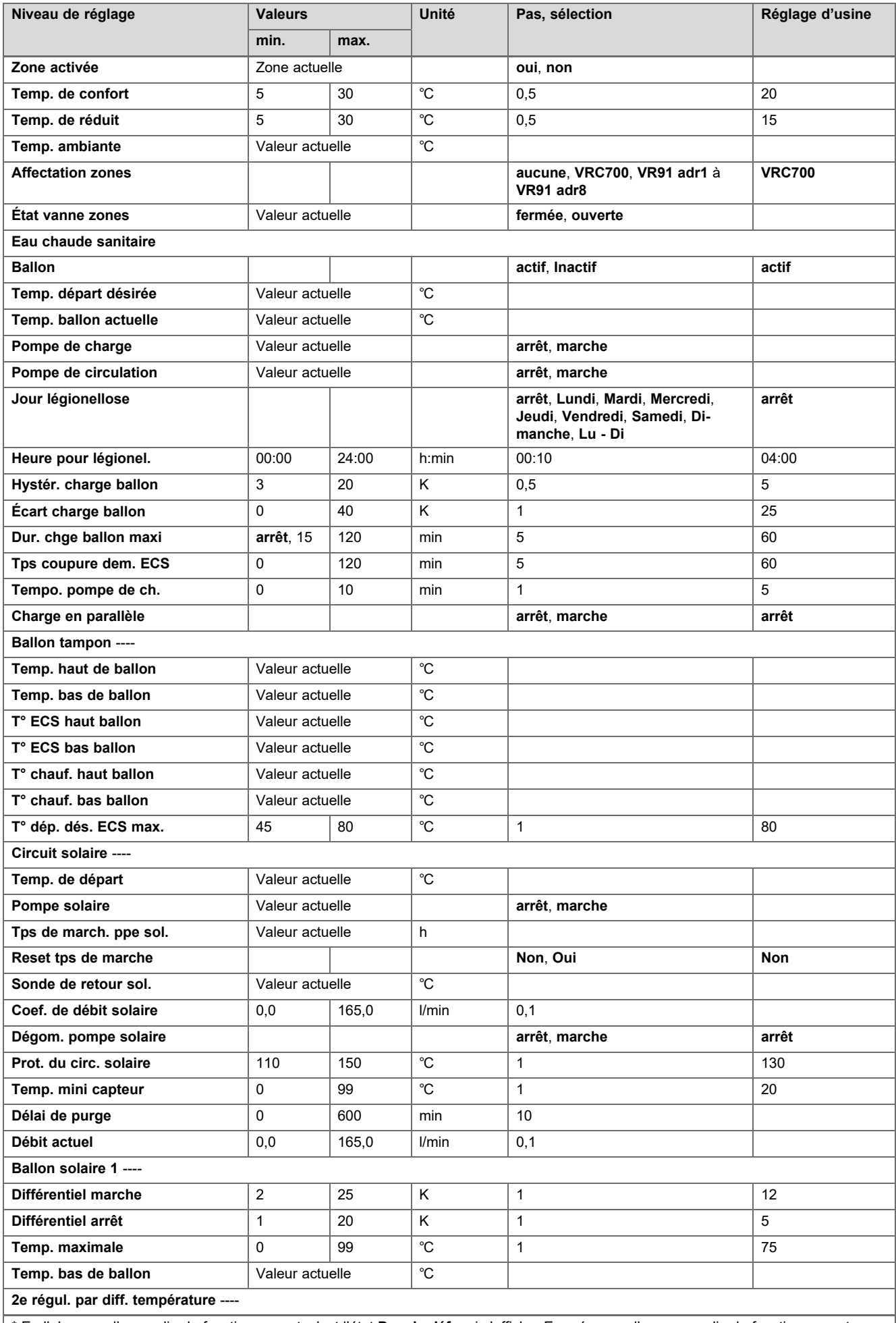

\* En l'absence d'anomalie de fonctionnement, c'est l'état **Pas de déf.** qui s'affiche. En présence d'une anomalie de fonctionnement, c'est **Journ. déf.** qui apparaît. Reportez-vous au chapitre des messages d'erreur pour en savoir plus sur le message d'erreur.

<span id="page-33-0"></span>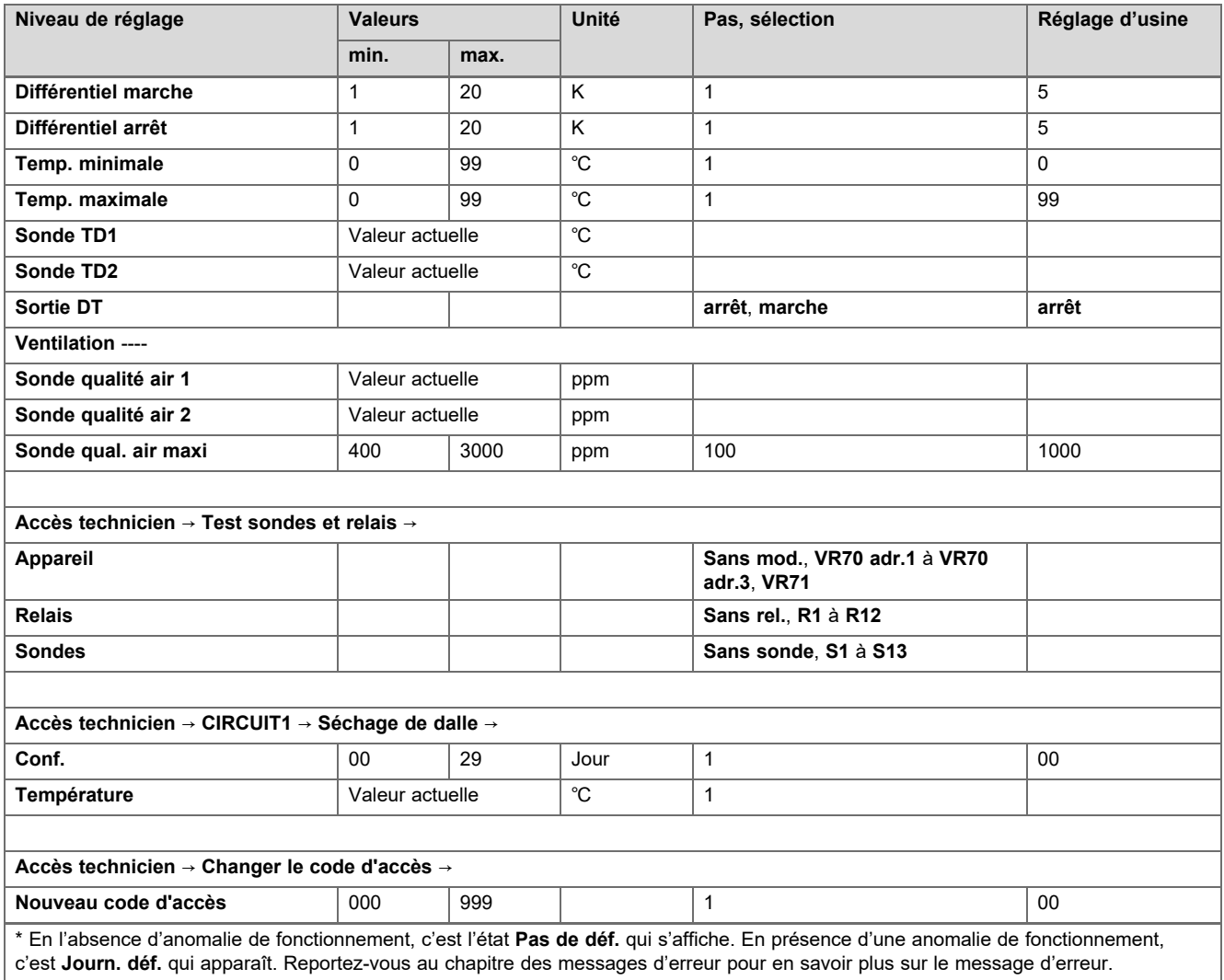

# **B.2 Fonctions relatives au circuit chauffage**

Le boîtier de gestion offre des fonctions bien définies suivant les modalités d'utilisation du circuit chauffage (circuit chauffage/circuit direct, circuit de piscine, circuit fixe, etc.). Le tableau indique quelles sont les fonctions qui apparaissent à l'écran du boîtier de gestion suivant le type de circuit sélectionné.

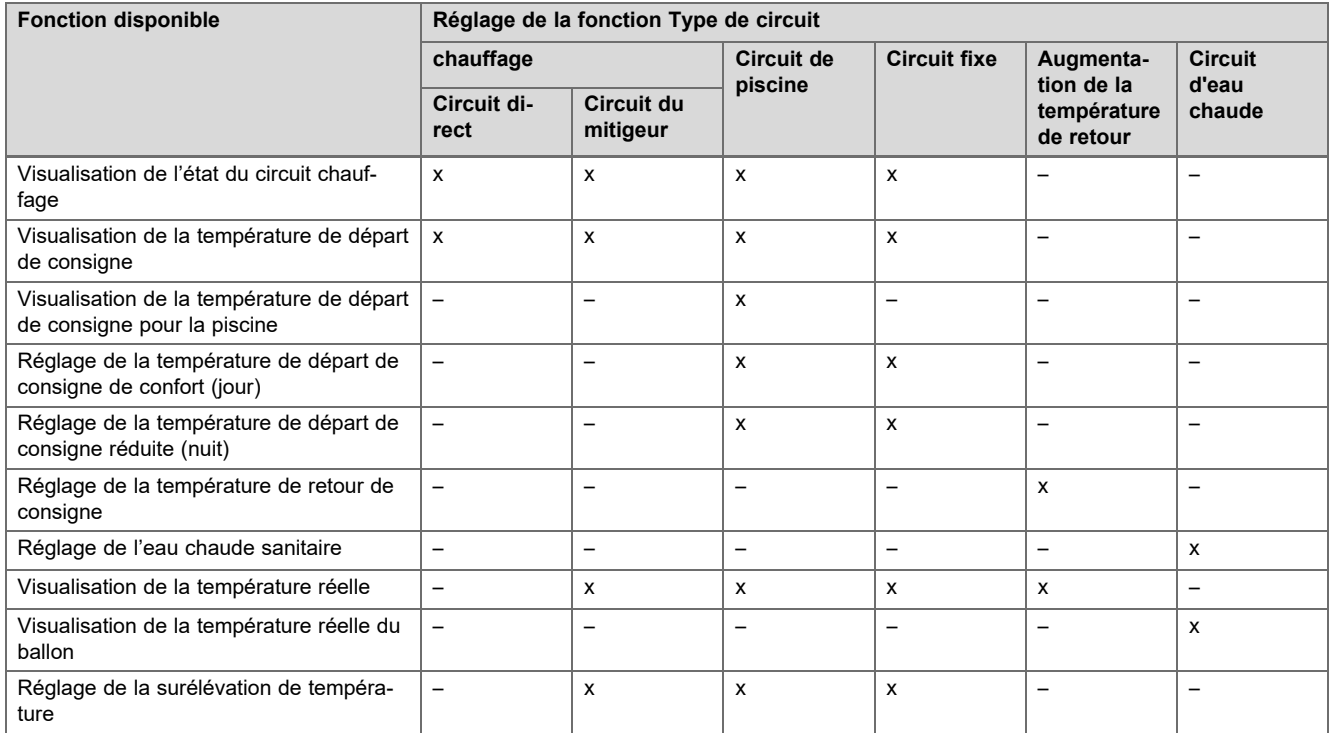

<span id="page-34-0"></span>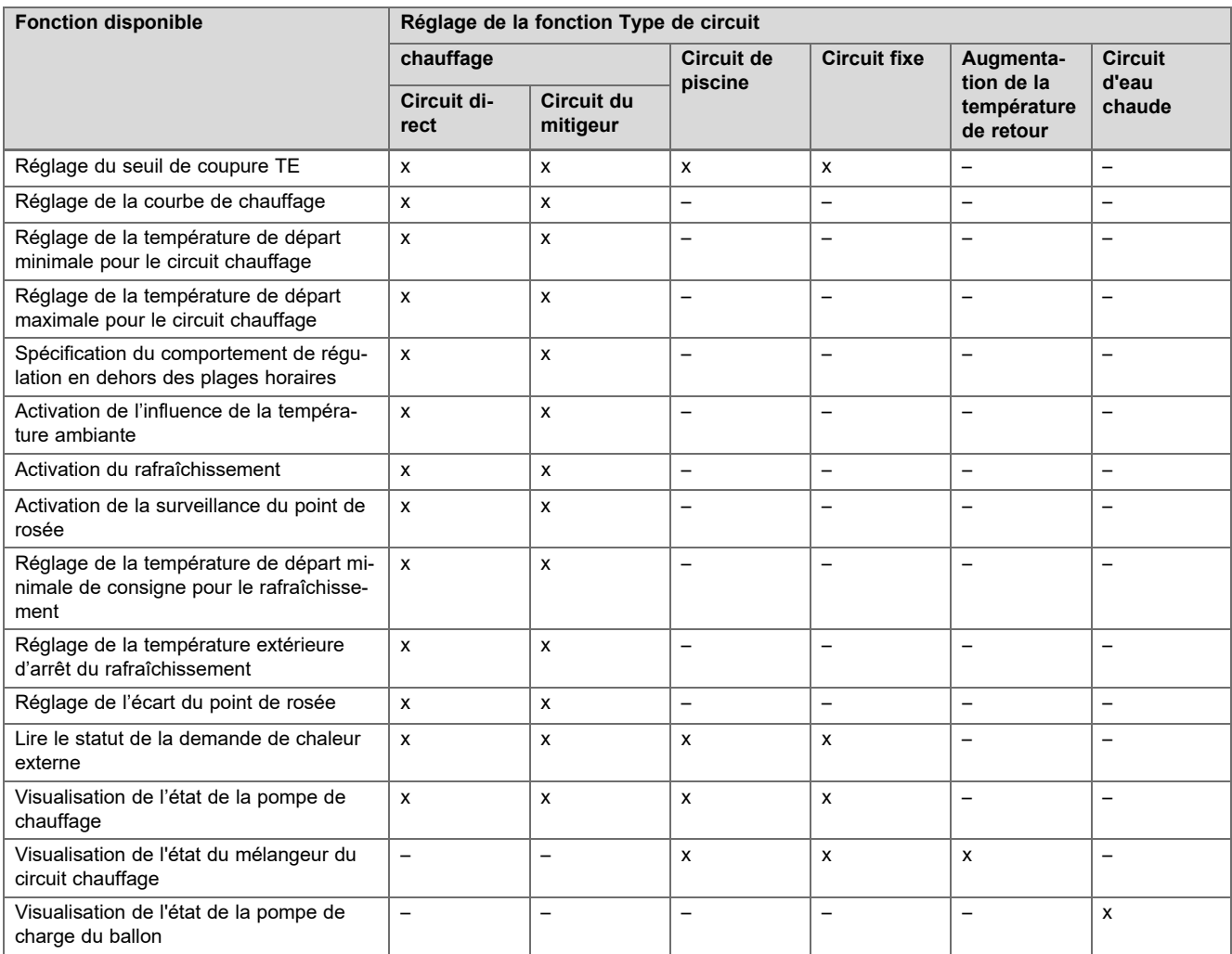

# **C Raccordement des actionneurs, des capteurs et affectation des sondes au niveau des modules VR 70 et VR 71**

# **C.1 Légende de raccordement des capteurs et des actionneurs**

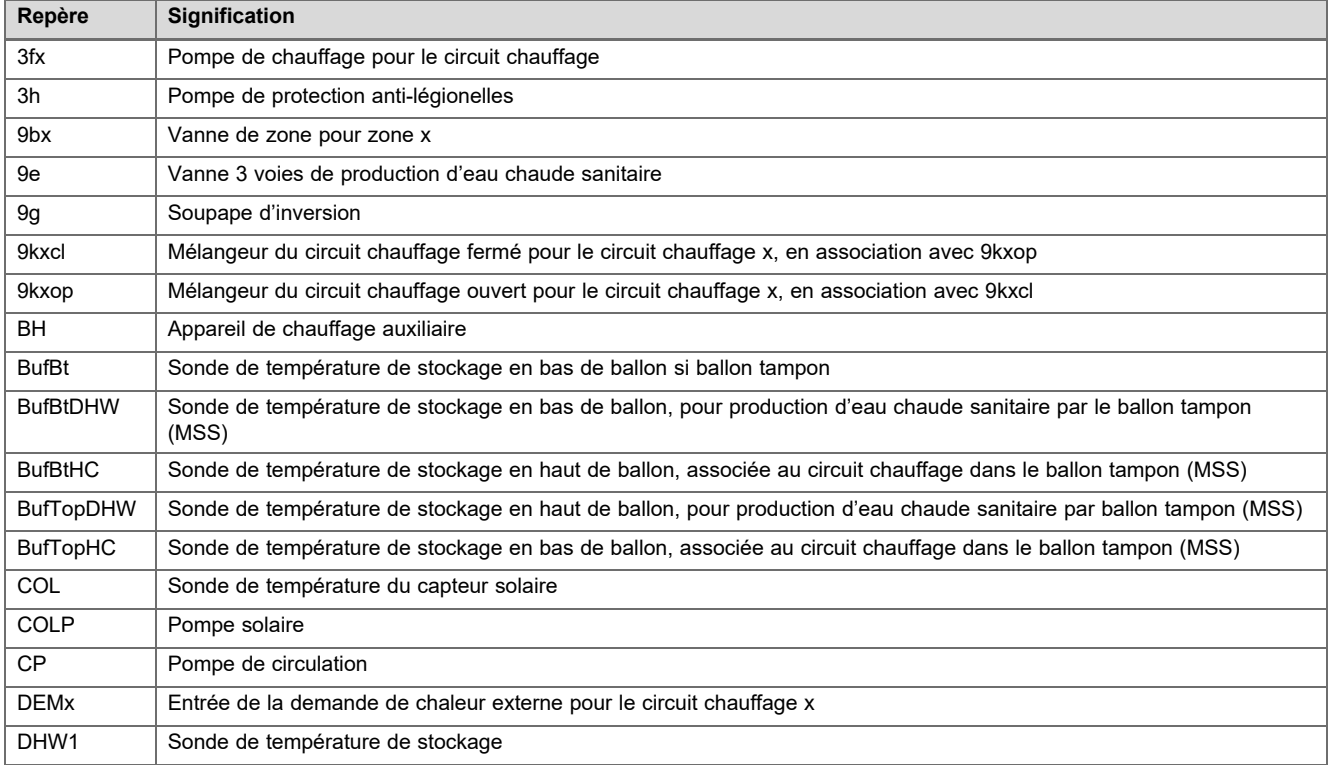

<span id="page-35-0"></span>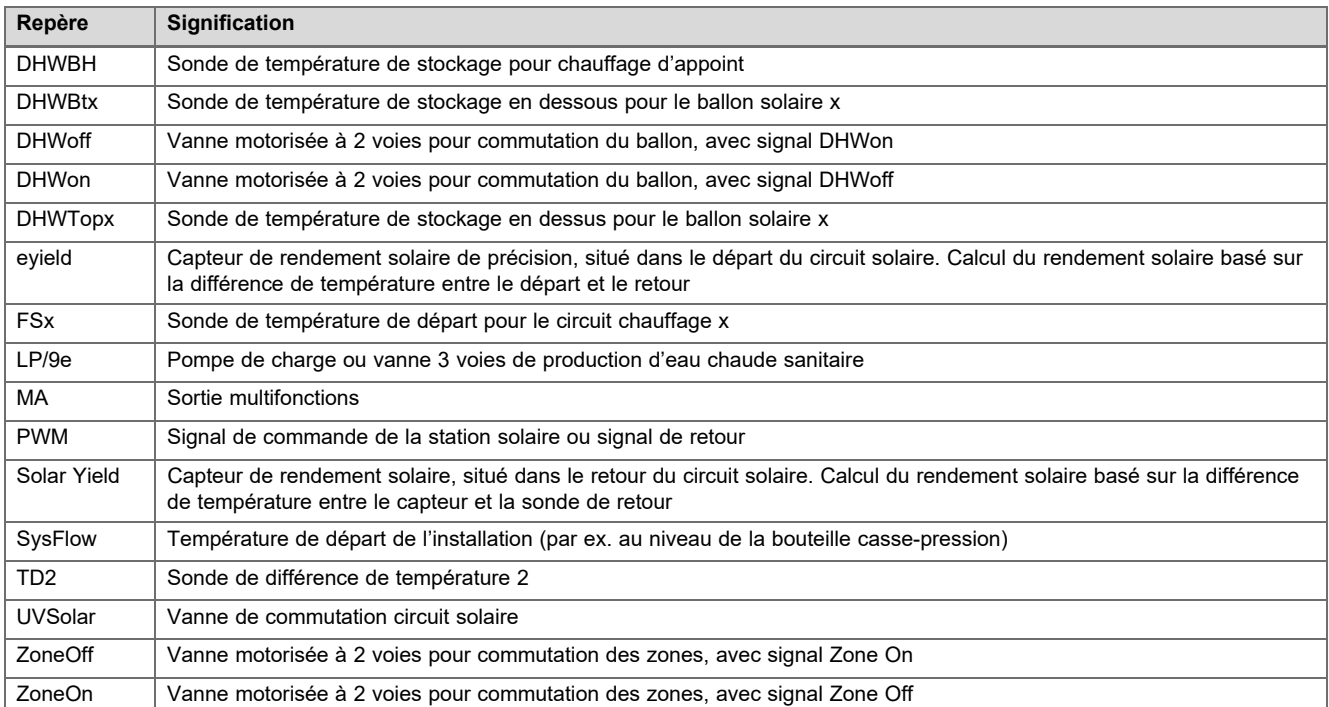

# **C.2 Raccordement des actionneurs et des capteurs au module VR 70**

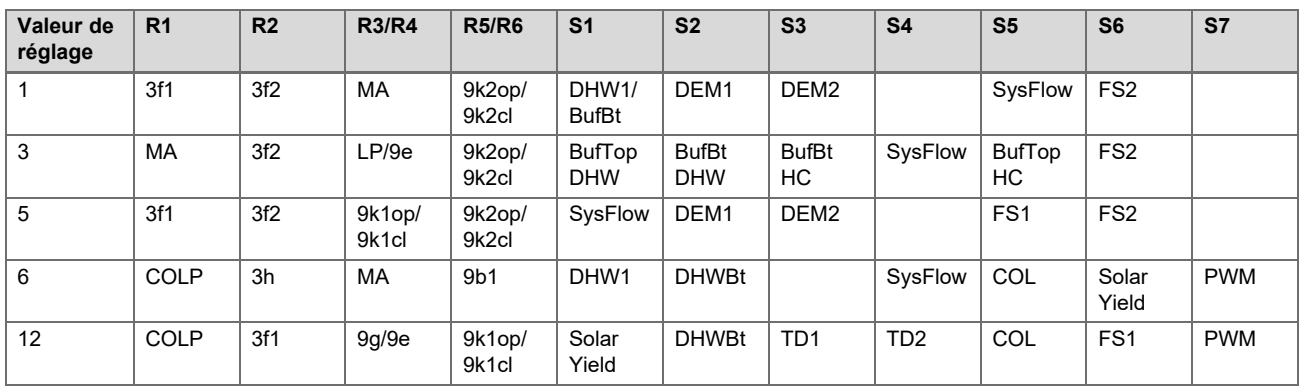

# **C.3 Raccordement des actionneurs au module VR 71**

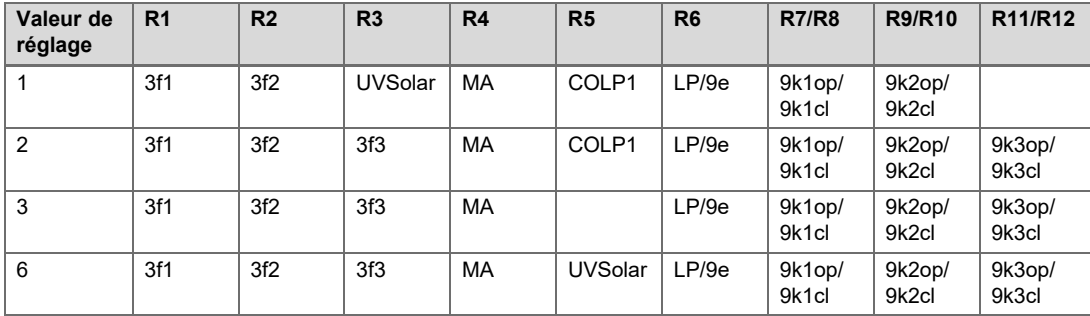

# **C.4 Raccordement des capteurs au module VR 71**

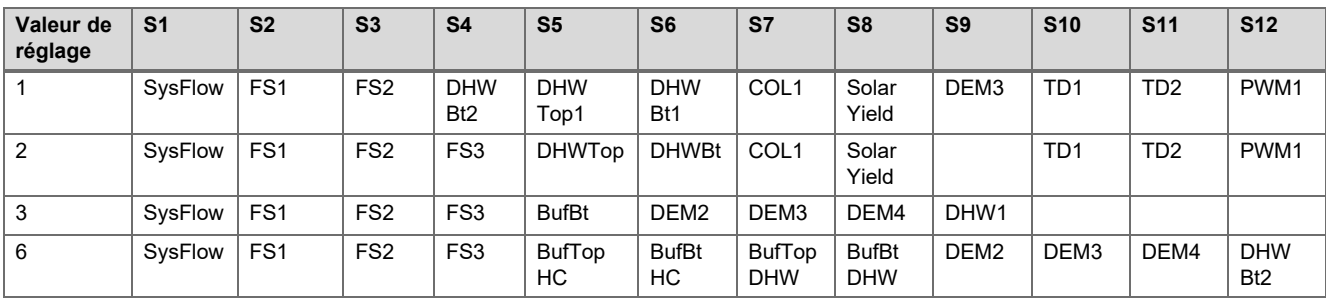

#### <span id="page-36-0"></span>**C.5 Affectation des sondes VR 70**

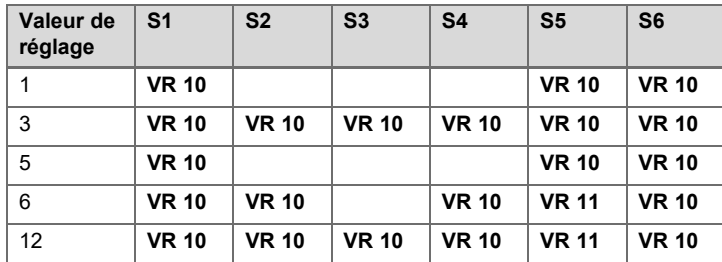

#### **C.6 Affectation des sondes VR 71**

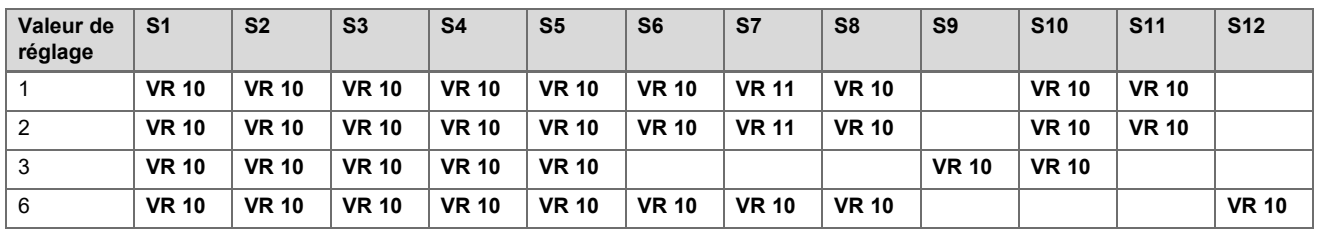

# **D Vue d'ensemble des messages d'erreur et des anomalies**

#### **Élimination des défauts**

Dans la colonne 1 du tableau , la désignation du capteur est suivie d'un \$. Ce signe \$ correspond au numéro du capteur. Le % qui suit différents composants se substitue à l'adresse de ces composants. Dans un cas comme dans l'autre, c'est un capteur ou une adresse concrète qui s'affiche à l'écran du boîtier de gestion.

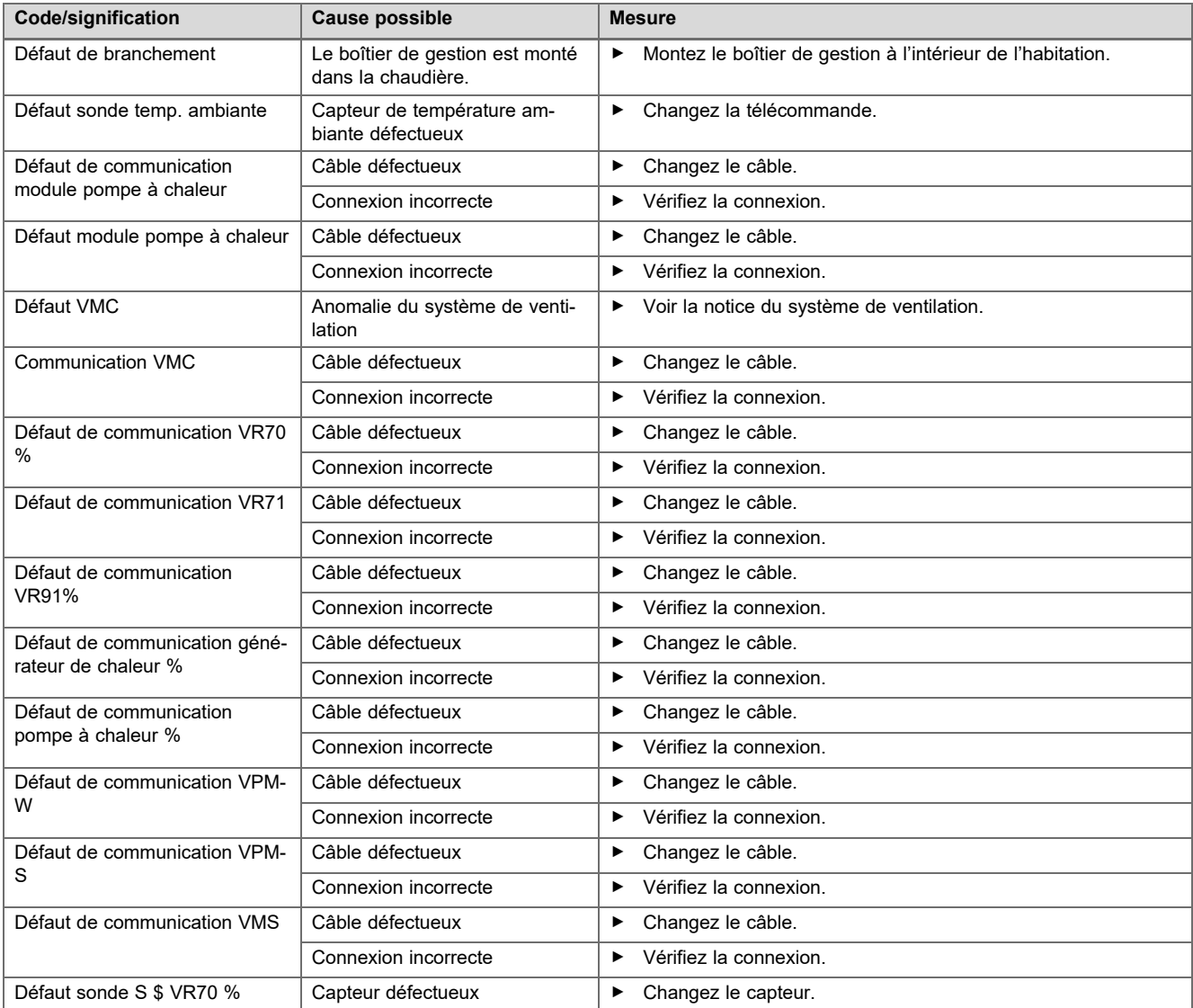

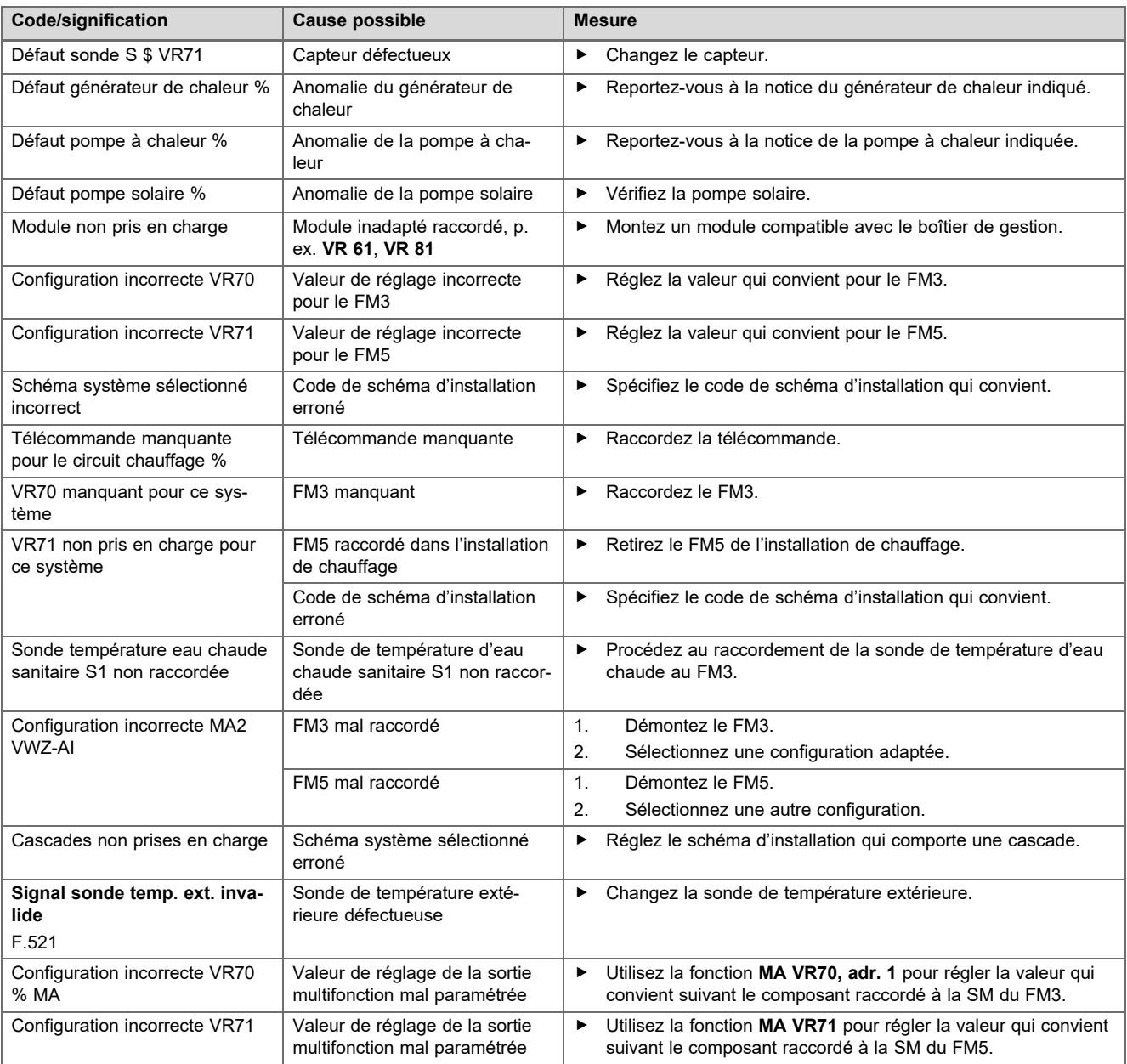

# **Dépannage**

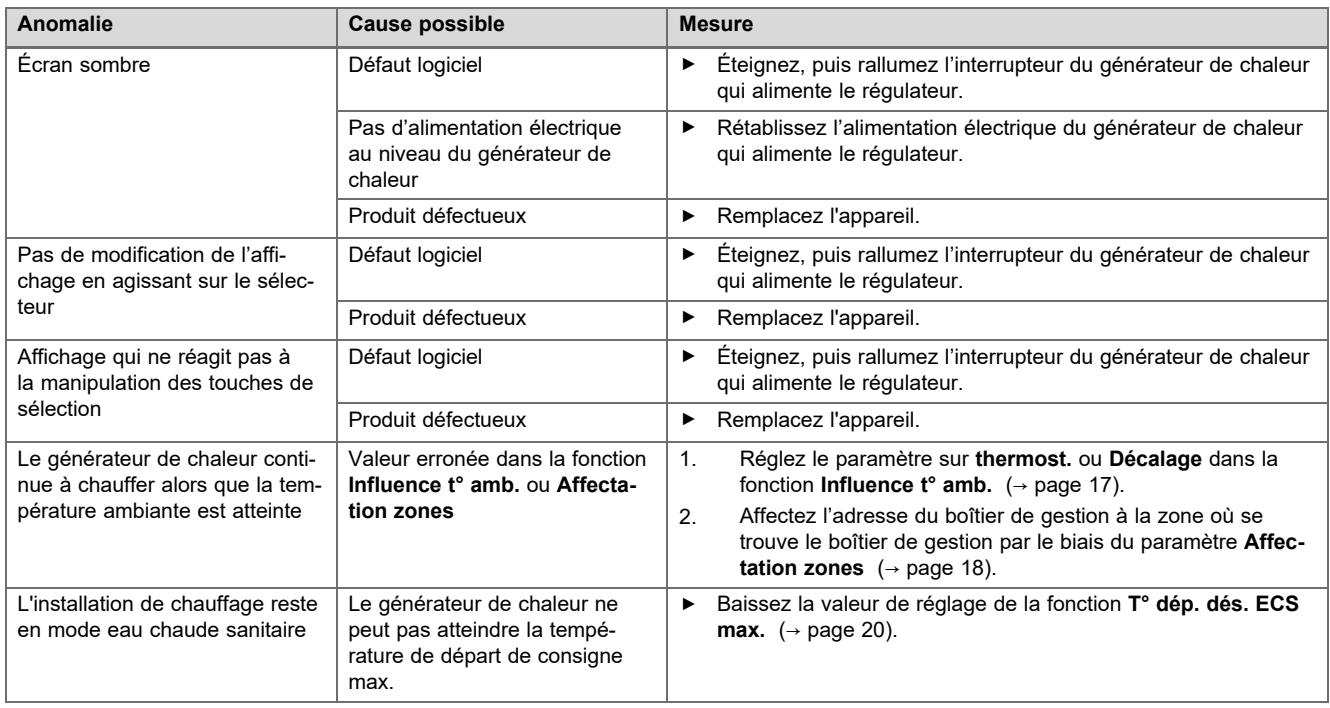

<span id="page-38-0"></span>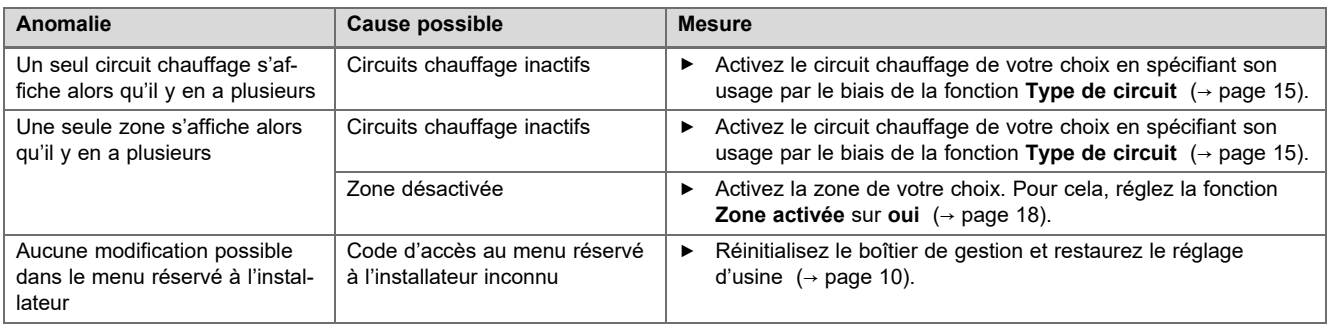

# **E Messages de maintenance**

Le message de maintenance **Entretien pompe à chaleur 1** constitue un exemple de message de maintenance pour les pompes à chaleur 1 à 7.

Le message de maintenance **Entretien générateur de chaleur 1** constitue un exemple de message de maintenance pour les générateurs de chaleur 1 à 7.

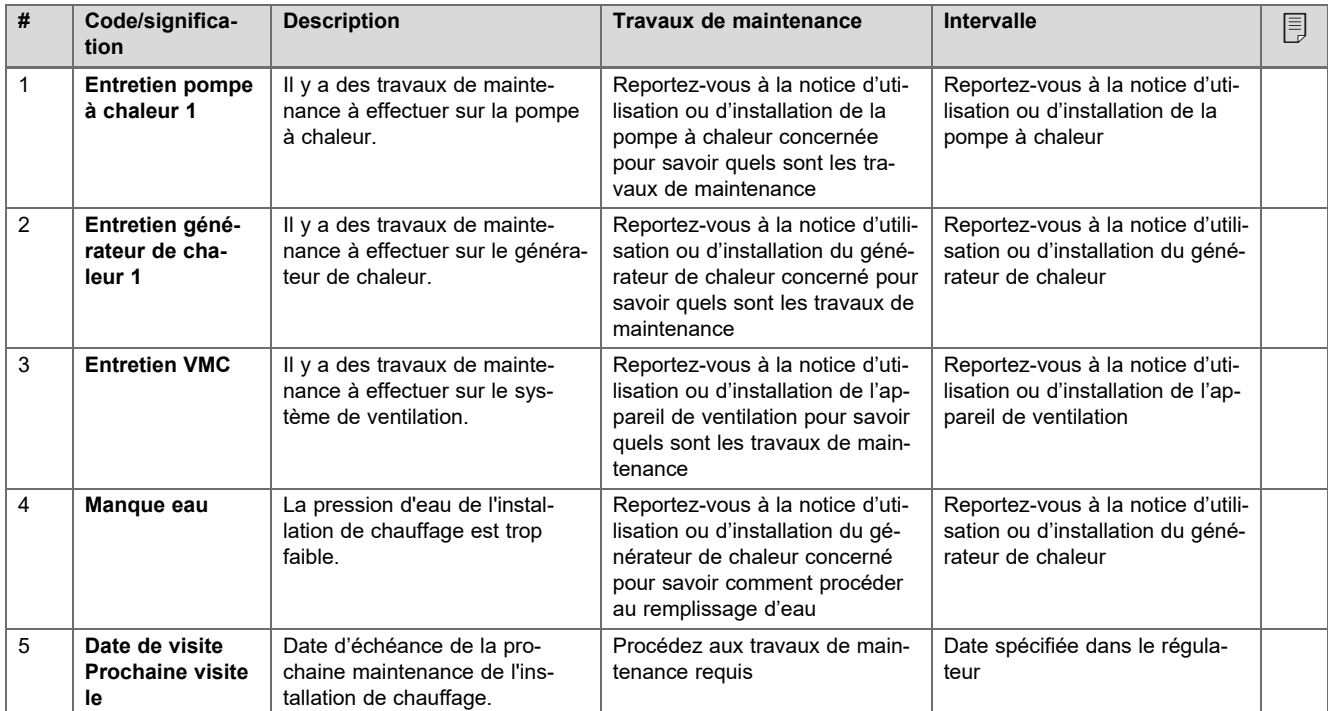

# <span id="page-39-0"></span>**Index**

### **A**

![](_page_39_Picture_608.jpeg)

**F**

**G** Gel.......

**H**

**I**

**L**

**M**

**N**

![](_page_39_Picture_609.jpeg)

Définition de la fonction anti-légionelles, jour...................... [19](#page-18-0) Définition de la température différentielle d'arrêt pour la charge solaire...................................................................... [21](#page-20-0) Définition de la température différentielle de mise en

#### **O**

![](_page_40_Picture_505.jpeg)

![](_page_40_Picture_506.jpeg)

![](_page_41_Picture_229.jpeg)

#### **Fournisseur**

#### **SDECC SAS (une société de Vaillant Group en France)**

SAS au capital de 19 800 000 euros - RCS Créteil 312 574 346 | Siège social: 8 Avenue Pablo Picasso 94120 Fontenay-sous-Bois Téléphone 01 4974 1111 | Fax 01 4876 8932 www.vaillant.fr

#### **Vaillant Sàrl**

Z.I. d'In-Riaux 30 **I** CH-1728 Rossens Tél. +41 26 409 72 10 | Fax +41 26 409 72 14 Service après-vente tél. +41 26 409 72 17 | Service après-vente fax +41 26 409 72 19 romandie@vaillant.ch www.vaillant.ch

#### **N.V. Vaillant S.A.**

Golden Hopestraat 15 **B-1620 Drogenbos** Tel. 2 3349300 **Fax 2 3349319** Kundendienst / Service après-vente / Klantendienst 2 3349352 info@vaillant.be www.vaillant.be

![](_page_43_Picture_7.jpeg)

© Ces notices relèvent de la législation relative aux droits d'auteur et toute reproduction ou diffusion, qu'elle soit totale ou partielle, nécessite l'autorisation écrite du fabricant. Sous réserve de modifications techniques.

![](_page_43_Picture_9.jpeg)